Uživatelská příručka

© Copyright 2015 HP Development Company, L.P.

Bluetooth je ochrannou známkou, vlastněnou jejím majitelem a na základě licence používanou společností Hewlett-Packard. Intel a Intel Atom jsou ochranné známky společnosti Intel Corporation v USA a dalších zemích. Microsoft a Windows jsou registrované ochranné známky společností skupiny Microsoft.

Informace o patentech DTS získáte v části <http://patents.dts.com>. Vyrobeno v licenci společnosti DTS Licensing Limited. DTS, Symbol a DTS se Symbolem dohromady jsou registrované ochranné známky a DTS Studio Sound je ochranná známka společnosti DTS, Inc. © DTS, Inc. Všechna práva vyhrazena

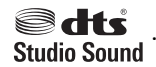

Informace uvedené v této příručce se mohou změnit bez předchozího upozornění. Jediné záruky na produkty a služby společnosti HP jsou výslovně uvedeny v prohlášení o záruce, které je každému z těchto produktů a služeb přiloženo. Žádná ze zde uvedených informací nezakládá další záruky. Společnost HP není zodpovědná za technické nebo redakční chyby ani za opomenutí vyskytující se v tomto dokumentu.

První vydání: srpen 2015

Číslo dokumentu: 829962-221

#### **Důležité informace o produktu**

Tato příručka popisuje funkce, kterými je vybavena většina modelů. Některé funkce nemusí být v tabletu k dispozici.

Ne všechny funkce jsou dostupné ve všech verzích systému Windows. Aby bylo možné využít všech výhod systému Windows, může tento tablet vyžadovat upgradovaný a/nebo samostatně zakoupený hardware, ovladače a/ nebo software. Podrobnosti naleznete v části <http://www.microsoft.com>.

Poslední verzi uživatelské příručky najdete na adrese [http://www.hp.com/support.](http://www.hp.com/support) Na této stránce vyberte svou zemi. Vyberte položku **Ovladače a soubory ke stažení** a postupujte podle pokynů na obrazovce.

#### **Podmínky užívání softwaru**

Instalací, kopírováním, stažením nebo jiným použitím jakéhokoli softwarového produktu předinstalovaného v tomto tabletu vyjadřujete souhlas s tím, že budete dodržovat podmínky licenční smlouvy s koncovým uživatelem HP (EULA). Nepřijmete-li tyto licenční podmínky, váš výhradní nápravný prostředek je vrácení celého nepoužitého produktu (hardwaru a softwaru) do 14 dnů oproti vrácení peněz, a to podle zásady pro vrácení peněz prodejce.

S žádostmi o jakékoli další informace či o vrácení peněz za tablet se obraťte na svého prodejce.

## **Bezpečnostní upozornění**

**VAROVÁNÍ!** Abyste snížili riziko úrazů způsobených teplem nebo přehřátí tabletu, nepokládejte si jej přímo na klín. Zabraňte, aby předměty s měkkým povrchem, jako jsou polštáře, silné pokrývky nebo šaty, zablokovaly proud vzduchu. Do kontaktu s měkkým povrchem, jako jsou polštáře, silné pokrývky nebo šaty, ani do kontaktu s kůží nesmí za provozu přijít ani adaptér střídavého proudu. Tablet a adaptér střídavého proudu splňují limity pro teplotu uživateli přístupných povrchů, které jsou definovány v mezinárodním standardu pro bezpečnost zařízení informačních technologií (IEC 60950-1).

## **Konfigurace procesoru (pouze vybrané produkty)**

**DŮLEŽITÉ:** Vybrané modely tabletů jsou konfigurovány s procesorem Intel® Atom™ a operačním systémem Windows®. Na tomto tabletu neměňte konfiguraci procesoru pomocí nástroje msconfig.exe ze 4 nebo **2 procesorů na 1 procesor.** Pokud tak učiníte, nebude možné tablet restartovat. Budete muset obnovit originální nastavení postupem obnovení nastavení výrobce.

# **Obsah**

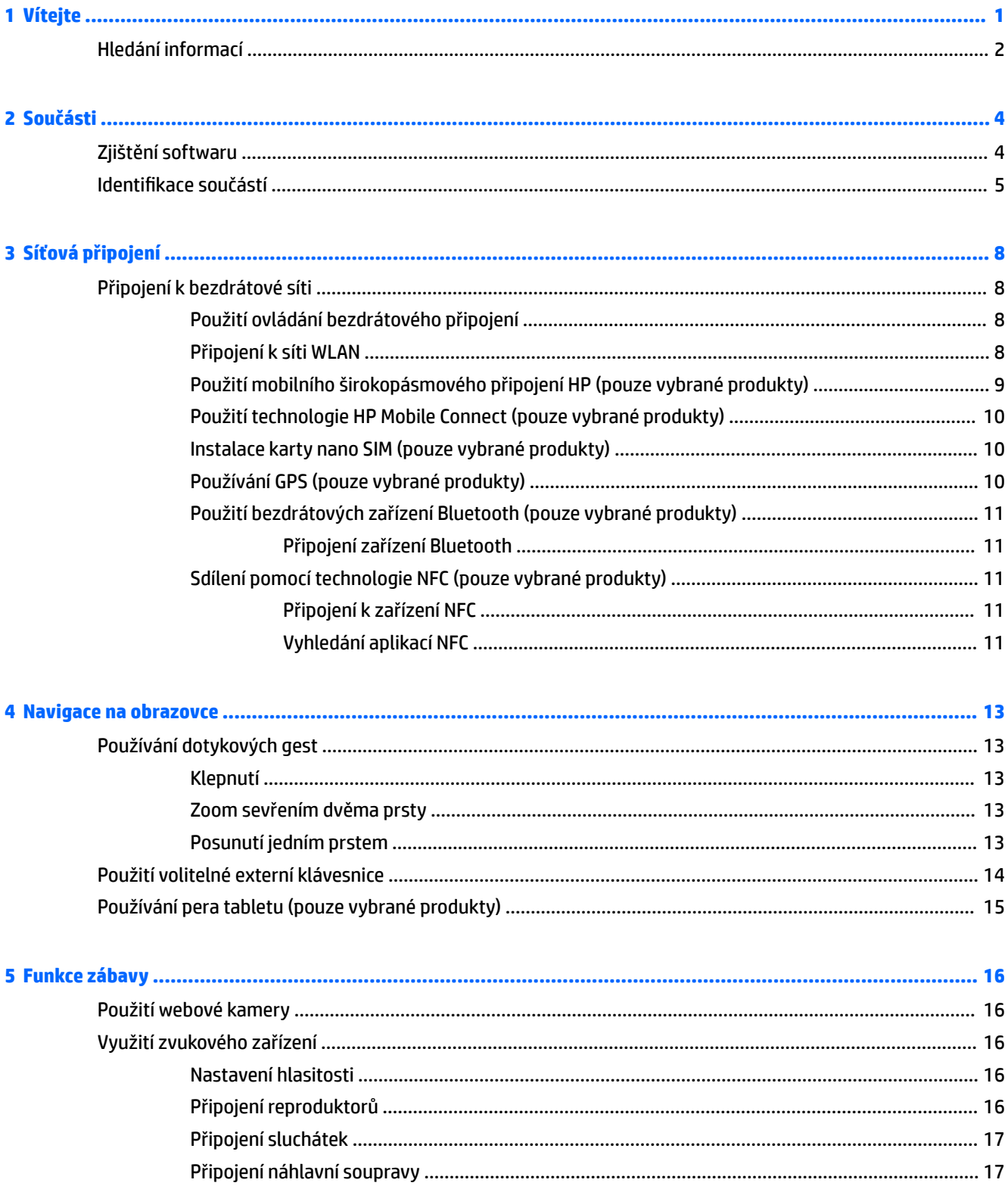

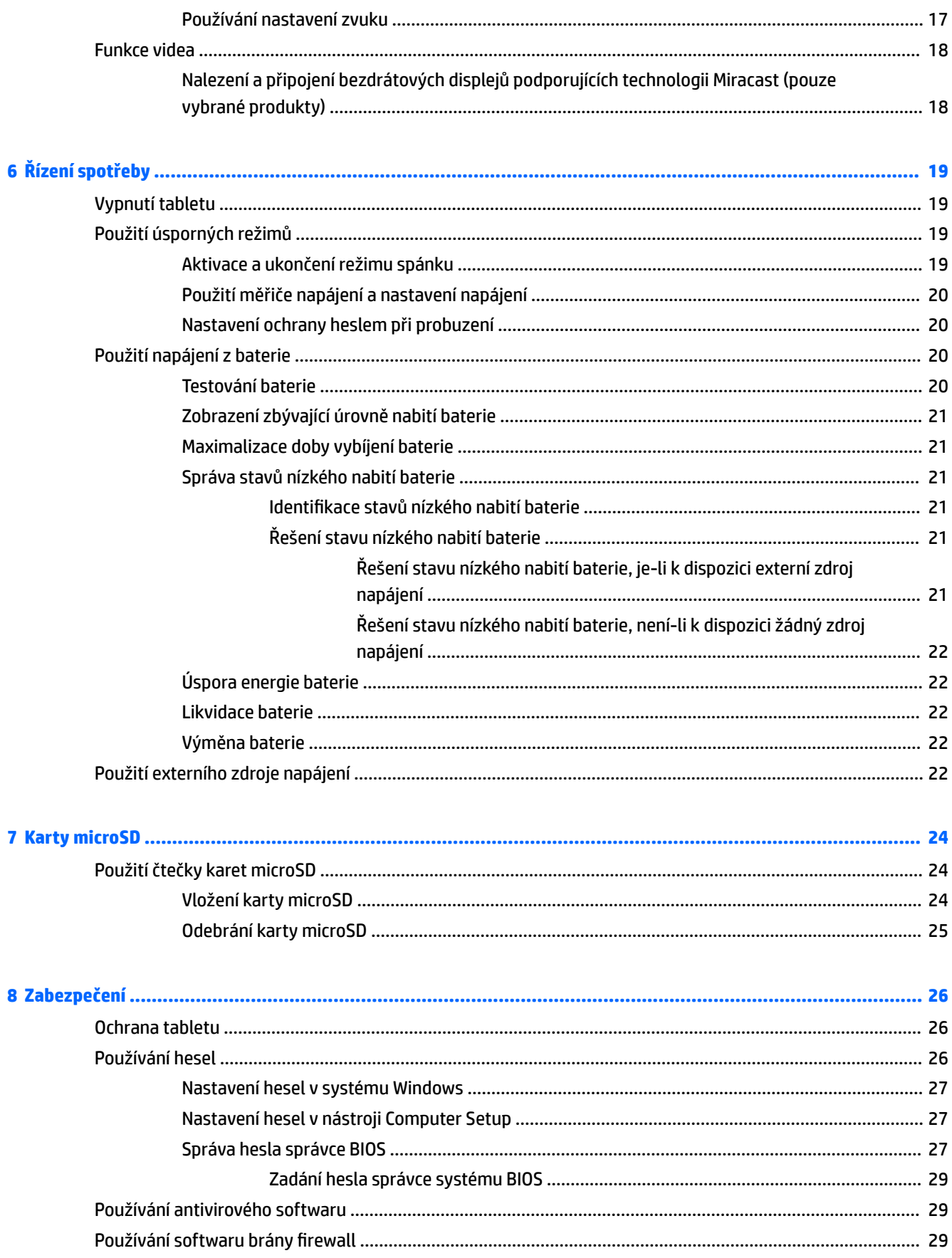

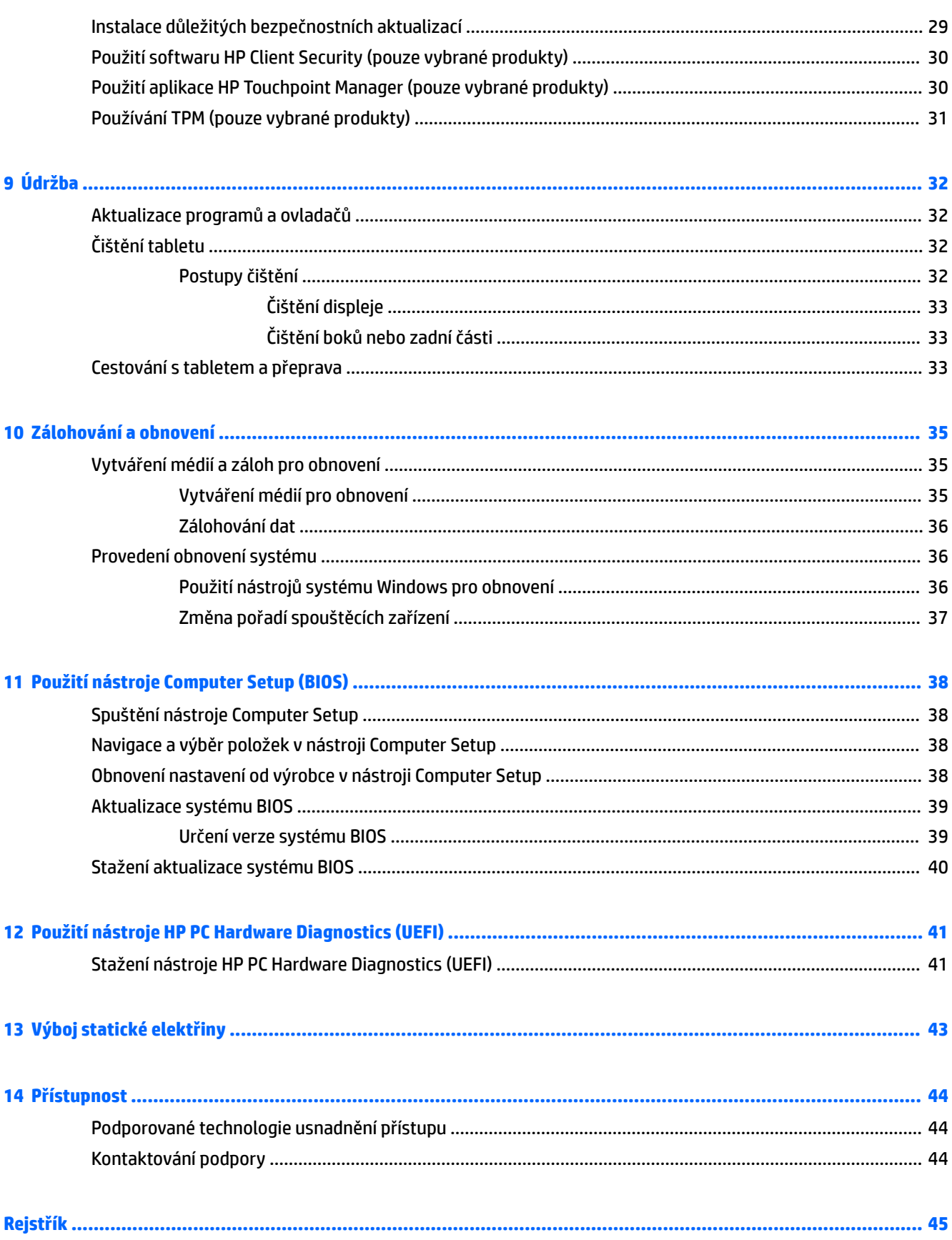

# <span id="page-10-0"></span>**1 Vítejte**

Abyste ze své investice vytěžili co nejvíce, doporučujeme po nastavení a registraci tabletu provést následující kroky:

- **TIP:** Pro rychlý návrat k Úvodní obrazovce z některé z otevřených aplikací nebo z plochy systému Windows stiskněte tlačítko s logem Windows . Dalším stiskem tlačítka s logem Windows se vrátíte zpět na předchozí obrazovku.
- **Připojení k Internetu** Nastavte bezdrátovou síť, abyste se mohli připojit k Internetu. Další informace naleznete v části [Síťová připojení na stránce 8](#page-17-0).
- **Aktualizujte antivirový software** Chraňte svůj tablet před případným poškozením způsobeným viry. Software může být předinstalován v tabletu. Další informace naleznete v části Používání antivirového [softwaru na stránce 29.](#page-38-0)
- **Poznejte svůj tablet** Informujte se o funkcích tabletu. Další informace naleznete v tématech Identifikace součástí na stránce 5 a [Navigace na obrazovce na stránce 13.](#page-22-0)
- **Seznámení s nainstalovaným softwarem** Prohlédněte si seznam softwaru předinstalovaného v tabletu:
	- ▲ Vyberte tlačítko **Start** a potom vyberte **Všechny aplikace**.
		- nebo –

Klepněte na tlačítko **Start** a přidržte ho a poté vyberte **Programy a funkce**.

Vytvořením jednotky paměti flash pro obnovení zálohujte pevný disk. Viz [Zálohování a obnovení](#page-44-0) [na stránce 35.](#page-44-0)

# <span id="page-11-0"></span>**Hledání informací**

Podrobnější informace o produktu, užitečné návody a mnoho dalších informací naleznete pomocí této tabulky.

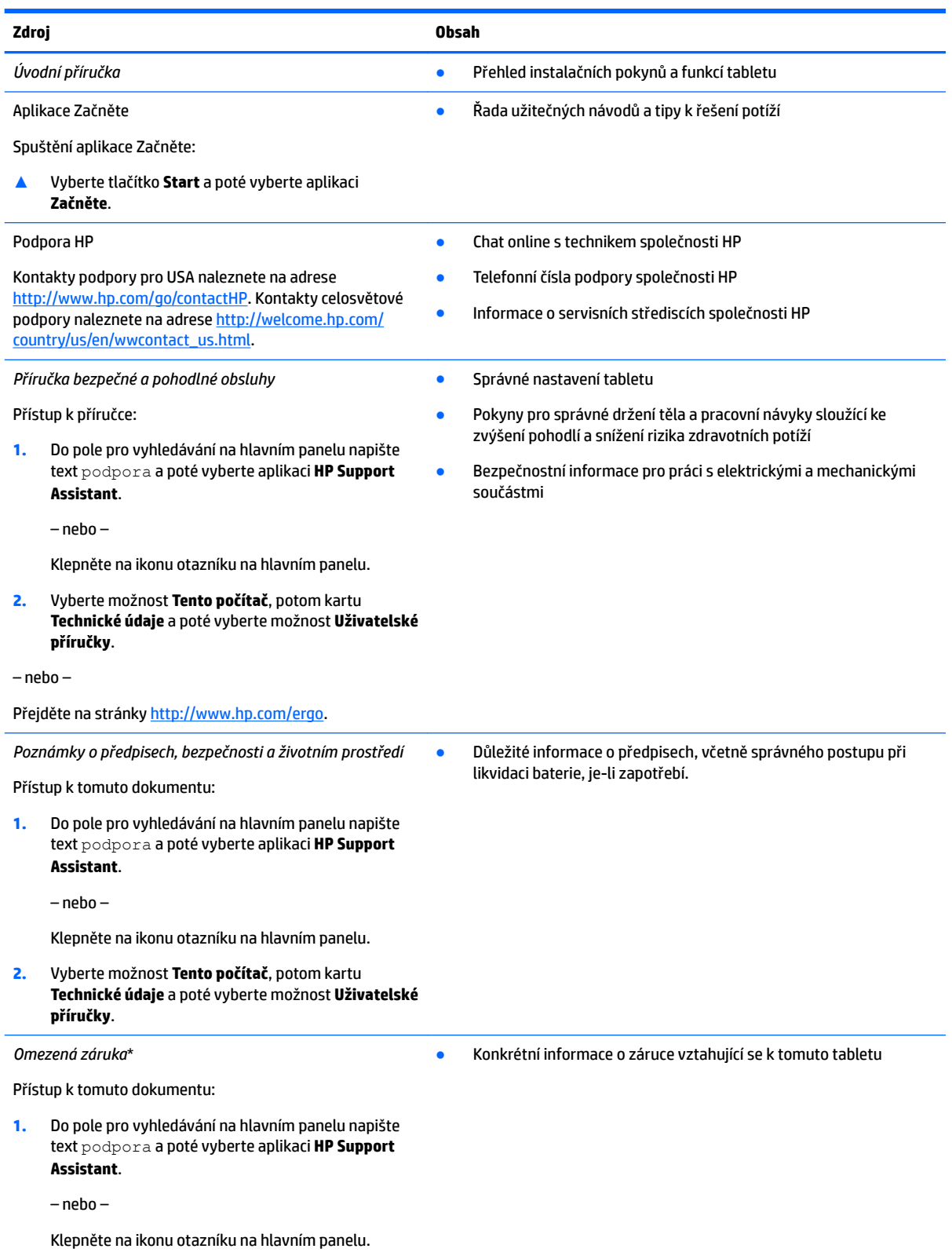

#### **Zdroj Obsah**

#### **2.** Vyberte položku **Tento počítač** a poté položku **Záruka a služby**.

– nebo –

Přejděte na stránky [http://www.hp.com/go/](http://www.hp.com/go/orderdocuments) [orderdocuments.](http://www.hp.com/go/orderdocuments)

\*Omezenou záruku společnosti HP naleznete mezi uživatelskými příručkami ve svém produktu nebo na dodaném disku CD nebo DVD. V některých zemích nebo oblastech může být součástí balení vytištěná záruka. V zemích nebo oblastech, kde není záruka dodávána v tištěné formě, můžete požádat o tištěnou verzi na webu<http://www.hp.com/go/orderdocuments>. V případě produktů zakoupených v Asii a Tichomoří můžete napsat na adresu Hewlett Packard, POD, P.O. Box 200, Alexandra Post 2ffice Singapore 911507. Uveďte název produktu a své jméno, telefonní číslo a poštovní adresu.

# <span id="page-13-0"></span>**2 Součásti**

# **Zjištění softwaru**

Pokud chcete zjistit, jaký software je instalovaný v tabletu, proveďte následující:

**▲** Vyberte tlačítko **Start** a potom vyberte **Všechny aplikace**.

– nebo –

Klepněte na tlačítko **Start** a přidržte ho a poté vyberte **Programy a funkce**.

# <span id="page-14-0"></span>**Identifikace součástí**

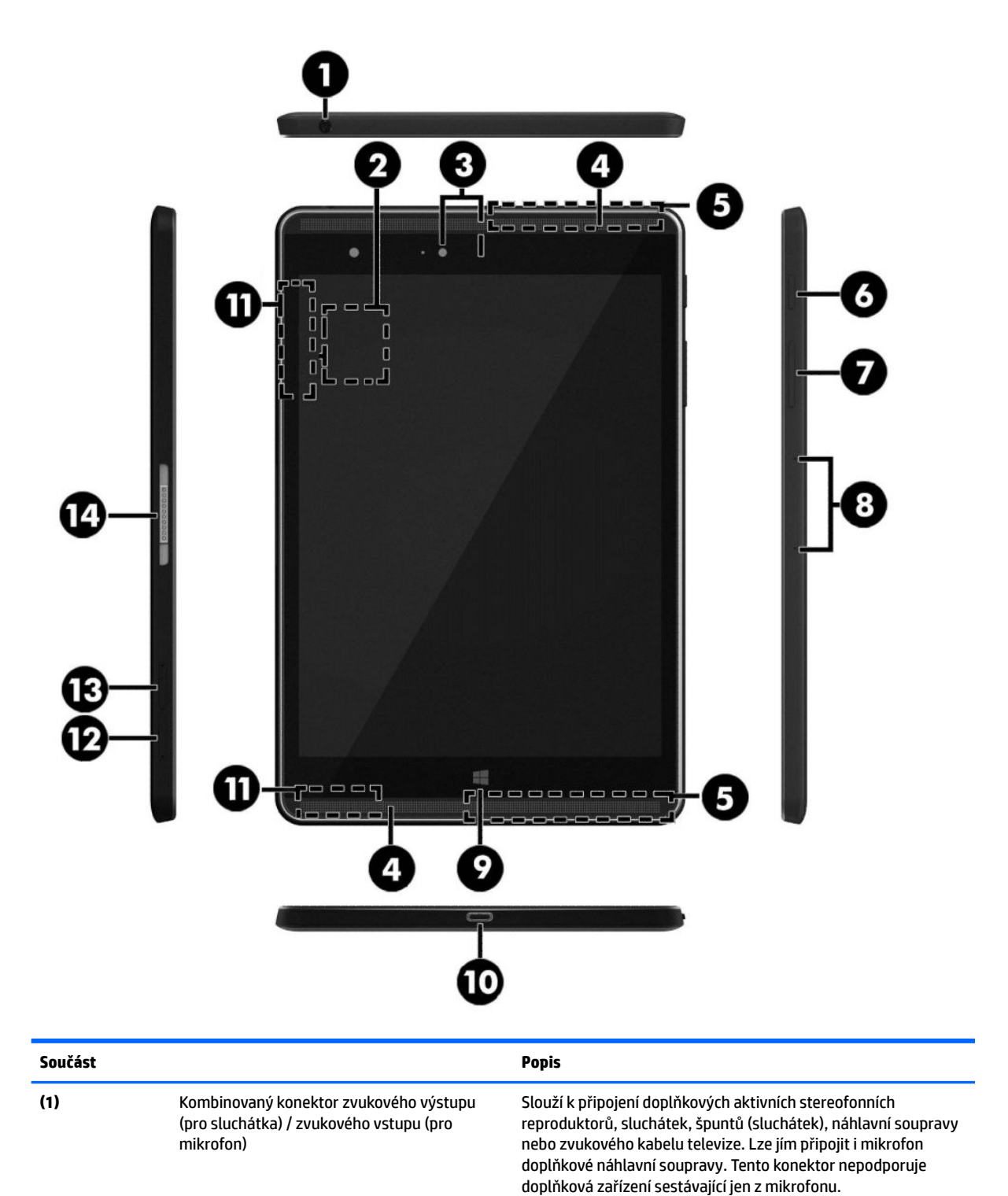

<span id="page-15-0"></span>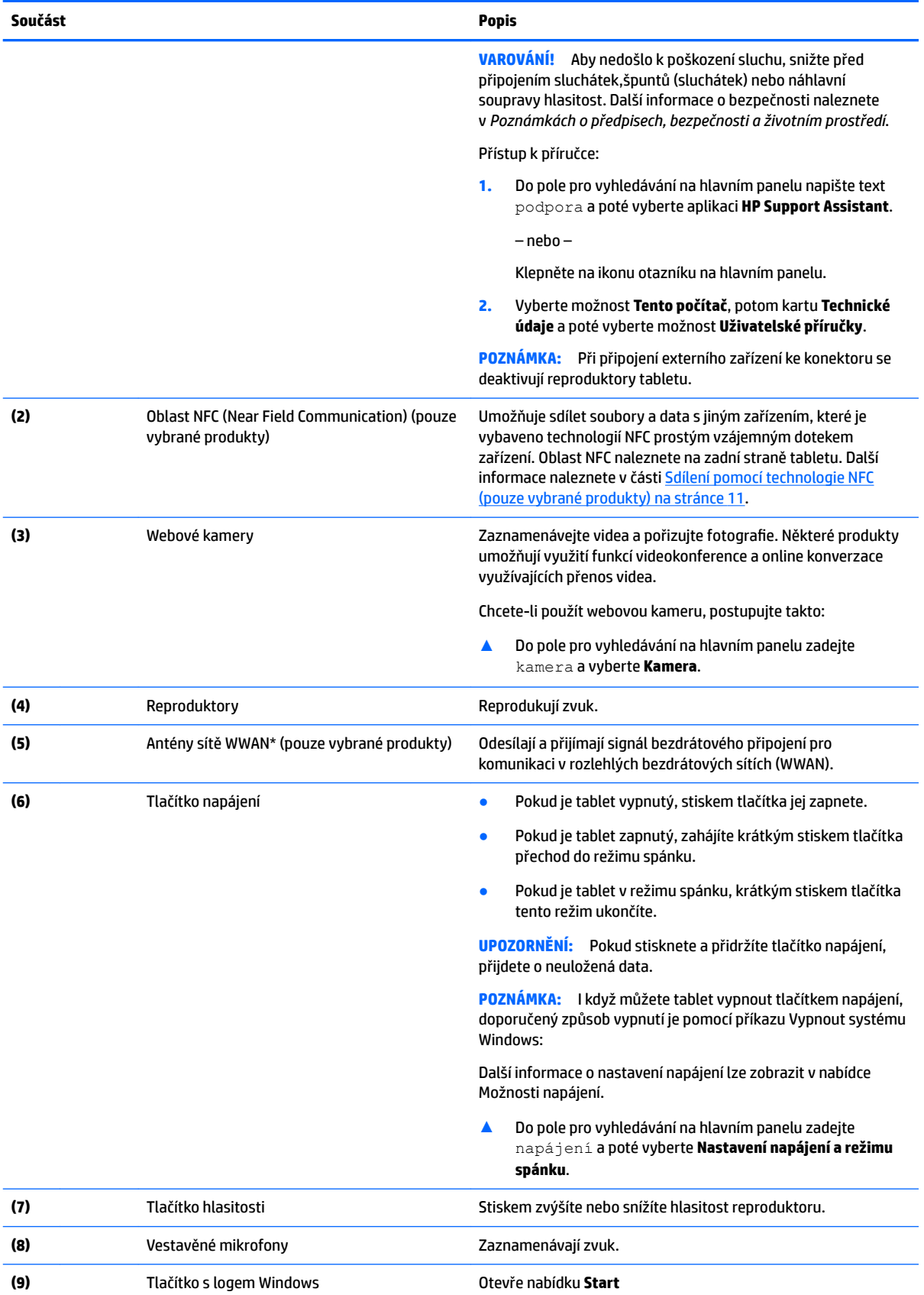

<span id="page-16-0"></span>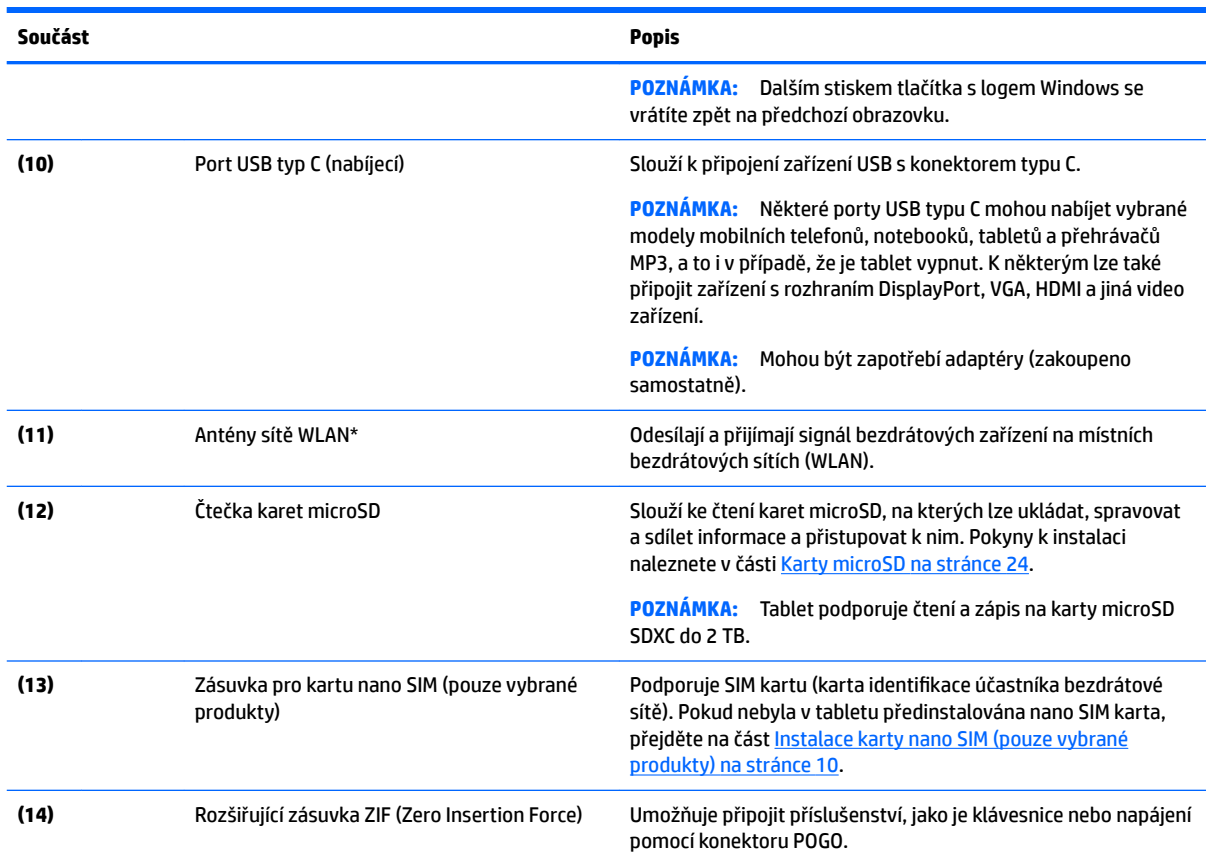

\*Antény nejsou viditelné vně tabletu. Abyste dosáhli optimálního přenosu signálu, oblasti bezprostředně okolo antén nezakrývejte. Informace o předpisech pro bezdrátovou komunikaci platných pro danou zemi nebo oblast naleznete v *Poznámkách o předpisech, bezpečnosti a životním prostředí*.

Přístup k příručce:

**1.** Do pole pro vyhledávání na hlavním panelu napište text podpora a poté vyberte aplikaci **HP Support Assistant**.

– nebo –

Klepněte na ikonu otazníku na hlavním panelu.

**2.** Vyberte možnost **Tento počítač**, potom kartu **Technické údaje** a poté vyberte možnost **Uživatelské příručky**.

# <span id="page-17-0"></span>**3 Síťová připojení**

Tablet si můžete vzít s sebou kamkoli na cesty. I doma si však můžete díky připojení tabletu k bezdrátové síti prohlížet informace uložené na milionech internetových serverů rozmístěných po celém světě. V této kapitole jsou uvedeny užitečné informace týkající se připojení k Internetu.

# **Připojení k bezdrátové síti**

Tablet může být vybaven některým z následujících bezdrátových zařízení:

- Zařízení WLAN připojuje tablet k bezdrátové lokální síti (běžně se označuje jako síť Wi-Fi, bezdrátové připojení LAN nebo WLAN) v kancelářích, v domácnosti a na veřejných místech, jako jsou letiště, restaurace, kavárny, hotely a univerzity. V síti WLAN komunikuje mobilní bezdrátové zařízení tabletu s bezdrátovým směrovačem nebo přístupovým bodem bezdrátového připojení.
- Modul HP pro mobilní širokopásmové připojení (pouze vybrané produkty) zařízení pro připojení k rozlehlé bezdrátové síti (WWAN), které umožňuje bezdrátové připojení v mnohem větší oblasti. Operátoři mobilních sítí instalují základnové stanice (podobné vysílačům telefonního signálu) v rámci velkých geografických celků a poskytují tak připojení na celém území regionů či států.
- Zařízení Bluetooth vytváří osobní síť (PAN), jejíž pomocí se připojuje k ostatním zařízením kompatibilním s technologií Bluetooth, jako jsou tablety, telefony, tiskárny, náhlavní soupravy, reproduktory a fotoaparáty. V síti PAN každé zařízení komunikuje přímo s ostatními zařízeními a zařízení musí být v relativní blízkosti – obvykle do 10 metrů.
- Podpora technologie NFC umožňuje sdílet soubory a data s jiným zařízením podporujícím technologii NFC.

## **Použití ovládání bezdrátového připojení**

Bezdrátová zařízení v tabletu lze ovládat pomocí následujících funkcí operačního systému.

Systém Windows nabízí Centrum síťových připojení a sdílení, které umožňuje nastavit připojení nebo síť, připojit se k síti, diagnostikovat a opravovat potíže se sítí.

Používání ovládacích prvků operačního systému:

**▲** Na ploše Windows klepněte a podržte ikonu stavu sítě a poté vyberte položku **Centrum síťových připojení a sdílení**.

## **Připojení k síti WLAN**

**POZNÁMKA:** Chcete-li se doma připojit k Internetu, je třeba mít založen účet u poskytovatele služeb sítě Internet (ISP). Pokud si chcete zakoupit služby Internetu a modem, kontaktujte místního poskytovatele služeb připojení k síti Internet. Ten vám pomůže s nastavením modemu, instalací síťového kabelu pro připojení bezdrátového směrovače k modemu i s ověřením funkčnosti služby připojení k Internetu.

<span id="page-18-0"></span>Pro připojení k některé síti WLAN postupujte následujícím způsobem:

- **1.** Ujistěte se, že zařízení sítě WLAN je zapnuto.
- **2.** Na hlavním panelu vyberte ikonu stavu sítě a poté se připojte k jedné z dostupných sítí.

Pokud je síť WLAN zabezpečená, budete vyzváni k zadání bezpečnostního kódu. Zadejte kód a poté se připojte klepnutím na tlačítko **Další**.

- **<sup>2</sup> POZNÁMKA:** Nejsou-li v seznamu uvedeny žádné sítě WLAN, může to být tím, že jste mimo dosah bezdrátového směrovače či přístupového bodu.
- **POZNÁMKA:** Pokud nevidíte síť WLAN, ke které se chcete připojit, klepněte na ploše systému Windows ikonu stavu sítě a podržte ji, a poté vyberte položku **Otevřít Centrum síťových připojení a sdílení**. Klepněte na položku **Nastavit nové připojení nebo síť**. Zobrazí se seznam možností, pomocí nichž lze ručně vyhledat síť a připojit se k ní nebo vytvořit nové síťové připojení.
- **3.** Při připojování postupujte podle pokynů na obrazovce.

Po uskutečnění připojení klepněte na ikonu stavu sítě v oznamovací oblasti v pravém rohu panelu nástrojů a ověřte si název a stav připojení.

**POZNÁMKA:** Funkční dosah (vzdálenost, kterou může bezdrátový signál urazit) závisí na implementaci sítě WLAN, výrobci směrovače a rušení od ostatních elektronických zařízení nebo bariér, jako jsou zdi a podlahy.

## **Použití mobilního širokopásmového připojení HP (pouze vybrané produkty)**

Váš tablet HP Mobile Broadband má integrovanou podporou pro služby mobilního širokopásmového připojení. Pokud tento nový tablet použijete v síti mobilního operátora, poskytne vám možnost připojit se k Internetu, odesílat e-maily či připojit se k podnikové síti, aniž byste museli využívat přístupové body Wi-Fi.

**POZNÁMKA:** Pokud tablet disponuje HP Mobile Connect, pokyny v této části nejsou relevantní. Viz [Použití](#page-19-0) [technologie HP Mobile Connect \(pouze vybrané produkty\) na stránce 10](#page-19-0).

Pro aktivaci služby mobilního širokopásmového připojení možná budete potřebovat číslo IMEI a/nebo MEID modulu HP pro mobilní širokopásmové připojení. Číslo naleznete na zadní straně tabletu.

– nebo –

Číslo můžete najít následovně:

- **1.** Na hlavním panelu vyberte ikonu stavu sítě.
- **2.** Vyberte položku **Zobrazit nastavení připojení**.
- **3.** V sekci **mobilního širokopásmového připojení** vyberte ikonu stavu sítě.

Někteří operátoři mobilní sítě vyžadují použití SIM karty. SIM karta obsahuje základní informace o uživateli, například osobní identifikační číslo (PIN), a také informace o síti. Některé tablety obsahují předem instalovanou SIM kartu. Pokud není SIM karta předem instalována, může být součástí informací o službě širokopásmového mobilního připojení HP, které jsou dodány s tabletem, nebo vám ji může poskytnout operátor mobilní sítě odděleně od tabletu.

Další informace o instalaci SIM karty naleznete v části [Instalace karty nano SIM \(pouze vybrané produkty\)](#page-19-0) [na stránce 10.](#page-19-0)

Informace o službě širokopásmového mobilního připojení HP a o postupu aktivace služby u vámi preferovaného operátora mobilní sítě naleznete v dokumentaci ke službě širokopásmového mobilního připojení HP přiložené k tabletu.

## <span id="page-19-0"></span>**Použití technologie HP Mobile Connect (pouze vybrané produkty)**

HP Mobile Connect je předplacená mobilní širokopásmová služba, které poskytuje cenově příznivé, zabezpečené, jednoduché a flexibilní mobilní širokopásmové připojení pro váš tablet. Pokud chcete použít službu HP Mobile Connect, musíte mít SIM kartu a aplikaci **HP Mobile Connect**. Další informace o službě HP Mobile Connect a kde je k dispozici naleznete na adrese [http://www.hp.com/go/mobileconnect.](http://www.hp.com/go/mobileconnect)

## **Instalace karty nano SIM (pouze vybrané produkty)**

- **UPOZORNĚNÍ:** Aby nedošlo k poškození SIM karty nebo tabletu, neměňte rozměr karty jejím střiháním nebo broušením.
	- **1.** Vložte malou narovnanou kancelářskou svorku **(1)** do přístupového otvoru držáku karty.
	- **2.** Jemně zatlačte nástroj dovnitř, až se držák karty vysune.
	- **3.** Vyjměte držák **(2)** z tabletu a vložte kartu **(3)**.
	- **4.** Vložte držák **(4)** zpět do tabletu.
	- **5.** Jemně na držák zatlačte, aby zcela zapadl.

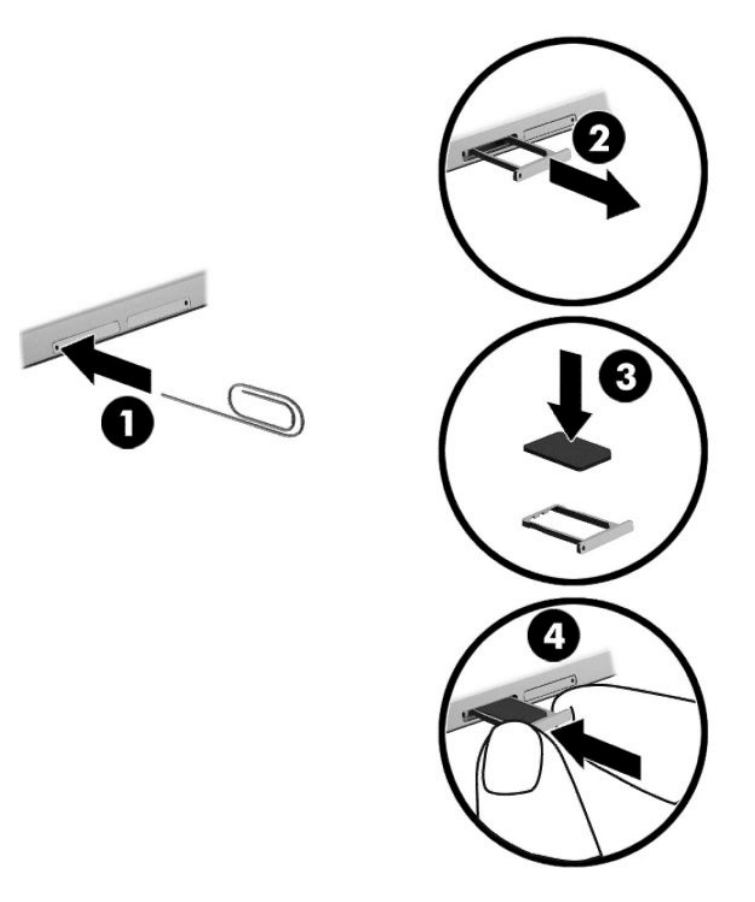

Chcete-li nastavit mobilní síť, postupujte podle dokumentace od svého poskytovatele mobilních služeb.

## **Používání GPS (pouze vybrané produkty)**

Tablet může být vybaven zařízením systému GPS (Global Positioning System). Satelity GPS dodávají systémům vybaveným GPS informace o pozici, rychlosti a směru.

Další informace naleznete v nápovědě softwaru HP GPS and Location.

## <span id="page-20-0"></span>**Použití bezdrátových zařízení Bluetooth (pouze vybrané produkty)**

Zařízení Bluetooth poskytuje bezdrátové spojení na krátké vzdálenosti, které nahrazuje spojení kabelem, jenž se tradičně používá ke spojení elektronických zařízení, jako jsou:

- počítače (stolní počítač, notebook, tablet)
- telefony (mobilní, bezdrátové, chytré telefony)
- zobrazovací zařízení (tiskárna, fotoaparát)
- zvuková zařízení (sluchátka s mikrofonem, reproduktory)
- myš
- externí klávesnice

Zařízení Bluetooth podporují vytvoření spojení peer-to-peer a umožňují uživateli vytvořit osobní síť PAN mezi zařízeními Bluetooth. Informace o konfiguraci a používání zařízení Bluetooth naleznete v softwarové nápovědě k zařízení Bluetooth.

#### **Připojení zařízení Bluetooth**

Než budete moci používat zařízení Bluetooth, musíte následujícími kroky navázat připojení Bluetooth:

- **1.** Do pole pro vyhledávání na hlavním panelu zadejte text Bluetooth a poté vyberte **Nastavení rozhraní Bluetooth**.
- **2.** Vyberte položku **Zařízení**, poté položku **Připojená zařízení** a poté postupujte podle pokynů na obrazovce.
- **POZNÁMKA:** Pokud zařízení vyžaduje ověření, zobrazí se kód párování. Na zařízení, které přidáváte, postupujte podle pokynů na obrazovce a zkontrolujte, že se kódy shodují.

### **Sdílení pomocí technologie NFC (pouze vybrané produkty)**

Váš tablet podporuje technologii NFC, což je technologie vysokofrekvenční bezdrátové komunikace na krátkou vzdálenost. Umožňuje bezdrátové spojení a komunikaci s tabletem a obousměrný přenos dat prostřednictvím dotyku zařízení kompatibilního s funkcí do oblasti NFC na zadní straně tabletu. Technologii NFC lze také použít pro účely zabezpečení. Informace o umístění oblasti technologie NFC pro poklepání naleznete v části Identifikace součástí na stránce 5.

Ve výchozím nastavení tabletu je funkce NFC povolena.

**2** POZNÁMKA: Ne všechny aplikace podporují technologii NFC.

#### **Připojení k zařízení NFC**

- **1.** Dotkněte zařízením kompatibilním s technologií NFC oblasti NFC na zadní straně vašeho tabletu.
- **2.** Po zobrazení výzvy **Přidat zařízení?** postupujte podle pokynů na obrazovce.

#### **Vyhledání aplikací NFC**

**Z** DŮLEŽITÉ: Než budete moci využít obchod s aplikacemi HP, musíte se připojit k Internetu.

Zobrazení a stažení aplikace NFC:

**1.** Vyberte tlačítko **Start** a poté vyberte aplikaci **Obchod**.

– nebo –

Vyberte ikonu **Obchod** vedle pole pro vyhledávání na hlavním panelu.

- **2.** Do pole pro vyhledávání zadejte text NFC.
- **3.** Vyberte aplikaci, kterou chcete stáhnout, a poté postupujte podle pokynů na obrazovce. Po dokončení stahování se aplikace zobrazí na obrazovce Všechny aplikace.

# <span id="page-22-0"></span>**4 Navigace na obrazovce**

Na obrazovce tabletu můžete navigovat následujícími způsoby:

- Používání dotykových gest
- Používání externí klávesnice a volitelné myši (zakoupeno samostatně)
- Používání pera tabletu

# **Používání dotykových gest**

### **Klepnutí**

Použijte gesto klepnutí k otevření položky na obrazovce.

● Ukažte na položku na obrazovce a klepnutím jedním prstem na dotykovou obrazovku ji otevřete.

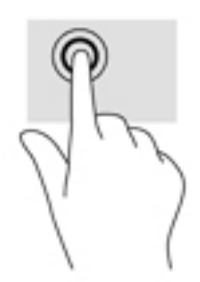

### **Zoom sevřením dvěma prsty**

Zoom sevřením dvěma prsty umožňuje oddálit, resp. přiblížit, obrázky či text.

- Obraz oddálíte tak, že položíte dva prsty na dotykovou obrazovku a poté je posunete k sobě.
- Obraz přiblížíte tak, že položíte dva prsty na dotykovou obrazovku a poté je posunete směrem od sebe.

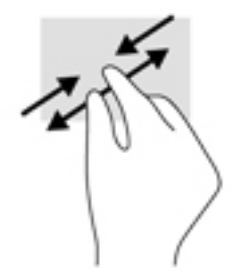

## **Posunutí jedním prstem**

Pomocí posunutí jedním prstem se posunujte v seznamu nebo stránce, nebo přejděte na objekt.

- Obsah obrazovky posunete lehkým přejetím prstem po obrazovce v požadovaném směru.
- Chcete-li posunout objekt, stiskněte a přidržte prst na objektu a přetáhněte ho prstem.

<span id="page-23-0"></span>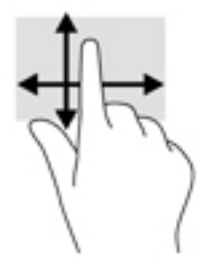

# **Použití volitelné externí klávesnice**

Připojení externí klávesnice umožňuje psát znaky, vybírat položky, posouvat obraz a provádět některé stejné funkce jako při použití dotykových gest. Klávesnice také umožňuje použití akčních kláves a kombinací kláves k vykonání konkrétních funkcí.

**POZNÁMKA:** V některých zemích nebo oblastech může klávesnice obsahovat jiné klávesy a funkce klávesnice, než jaké jsou popsány v této příručce.

Stiskem akční klávesy provedete přiřazenou funkci. Ikony na akčních klávesách označují funkci přiřazenou klávese.

Funkci akční klávesy spustíte stisknutím klávesy.

**POZNÁMKA:** U některých klávesnic může být nezbytné stisknout spolu s odpovídající akční klávesou také klávesu fn.

# <span id="page-24-0"></span>**Používání pera tabletu (pouze vybrané produkty)**

Pero můžete používat přímo na tabletu. Další informace o používání pera naleznete v návodu dodaném s perem.

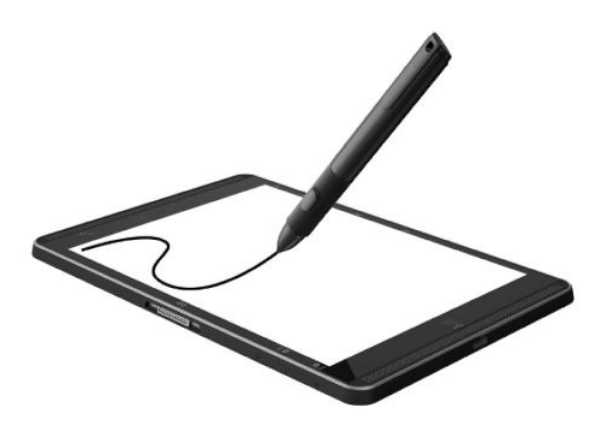

# <span id="page-25-0"></span>**5 Funkce zábavy**

Váš tablet obsahuje následující:

- integrované reproduktory
- **•** integrované mikrofony
- integrovaná webová kamera
- předinstalovaný multimediální software

## **Použití webové kamery**

Tablet je vybaven webovou kamerou (integrovanou kamerou), která slouží k záznamu videa a pořizování fotografiÈ Některé modely umožňují využití funkcí videokonference a online konverzace využívajících přenos videa.

**▲** Chcete-li používat kameru, zadejte text kamera do pole pro vyhledávání na hlavním panelu a poté vyberte možnost **Kamera** ze seznamu aplikací.

## **Využití zvukového zařízení**

Na svém tabletu můžete stahovat a poslouchat hudbu, poslouchat hudební obsah z webu (včetně rádia), nahrávat zvuk nebo mixovat zvuk a video pro vytváření multimédií. Kvalitu zvukové reprodukce můžete navýšit připojením externího zařízení, například sluchátek nebo reproduktorů.

#### **Nastavení hlasitosti**

Hlasitost lze nastavit pomocí tlačítka hlasitosti.

**VAROVÁNÍ!** V rámci prevence poškození sluchu před nasazením sluchátek, špuntů (sluchátek) nebo náhlavní soupravy zkontrolujte nastavení hlasitosti. Další informace o bezpečnosti naleznete v *Poznámkách o předpisech, bezpečnosti a životním prostředí*.

Přístup k tomuto dokumentu:

**1.** Do pole pro vyhledávání na hlavním panelu napište text podpora a poté vyberte aplikaci **HP Support Assistant**.

– nebo –

Klepněte na ikonu otazníku na hlavním panelu.

**2.** Vyberte možnost **Tento počítač**, potom kartu **Technické údaje** a poté vyberte možnost **Uživatelské příručky**.

**POZNÁMKA:** Hlasitost lze též ovládat prostřednictvím operačního systému a některých programů.

#### **Připojení reproduktorů**

K tabletu můžete prostřednictvím portu USB nebo kombinovaného konektoru zvukového výstupu (pro sluchátka) / zvukového vstupu (pro mikrofon) připojit kabelové reproduktory.

Bezdrátové reproduktory k tabletu připojte podle pokynů výrobce zařízení. Před připojením reproduktorů snižte nastavení hlasitosti.

### <span id="page-26-0"></span>**Připojení sluchátek**

**VAROVÁNÍ!** V rámci prevence poškození sluchu před nasazením sluchátek, špuntů (sluchátek) nebo náhlavní soupravy zkontrolujte nastavení hlasitosti. Další informace o bezpečnosti naleznete v *Poznámkách o předpisech, bezpečnosti a životním prostředí*.

Přístup k tomuto dokumentu:

**1.** Do pole pro vyhledávání na hlavním panelu napište text podpora a poté vyberte aplikaci **HP Support Assistant**.

– nebo –

Klepněte na ikonu otazníku na hlavním panelu.

**2.** Vyberte možnost **Tento počítač**, potom kartu **Technické údaje** a poté vyberte možnost **Uživatelské příručky**.

Sluchátka připojená pomocí kabelu lze na tabletu zapojit do konektoru zvukového výstupu (pro sluchátka) / zvukového vstupu (pro mikrofon).

Bezdrátová sluchátka k tabletu připojte podle pokynů výrobce zařízení.

#### **Připojení náhlavní soupravy**

**VAROVÁNÍ!** V rámci prevence poškození sluchu před nasazením sluchátek, špuntů (sluchátek) nebo náhlavní soupravy snižte hlasitost. Další informace o bezpečnosti naleznete v *Poznámkách o předpisech, bezpečnosti a životním prostředí*.

Přístup k tomuto dokumentu:

**1.** Do pole pro vyhledávání na hlavním panelu zadejte podpora a poté vyberte aplikaci **HP Support Assistant**.

– nebo –

Klepněte na ikonu otazníku na hlavním panelu.

**2.** Vyberte možnost **Tento počítač**, potom kartu **Technické údaje** a poté vyberte možnost **Uživatelské příručky**.

Sluchátka kombinovaná s mikrofonem, se nazývají náhlavní souprava. Náhlavní soupravu připojenou pomocí kabelu lze na tablet zapojit do kombinovaného konektoru zvukového výstupu (pro sluchátka) / zvukového vstupu (pro mikrofon).

Bezdrátovou náhlavní soupravu k tabletu připojte podle pokynů výrobce zařízení.

#### **Používání nastavení zvuku**

Nastavení zvuku používejte pro nastavení hlasitosti systému, změnu systémových zvuků nebo pro správu zvukových zařízení.

Pro zobrazení nebo změnu nastavení zvuku:

**▲** Zadejte text ovládací panel do pole pro vyhledávání na hlavním panelu, vyberte položku **Ovládací panely**, dále položku **Hardware a zvuk** a poté vyberte možnost **Zvuk**.

<span id="page-27-0"></span>Tablet může obsahovat vylepšený zvukový systém od společností Bang Olufsen, DTS, Beats audio, nebo jiného poskytovatele. Díky tomu může tablet obsahovat pokročilé funkce pro ovládání zvuku, které mohou být ovládány pomocí ovládacího panelu specifického pro váš zvukový systém.

Pro zobrazení a ovládání nastavení zvuku použijte ovládací panel zvuku.

**▲** Zadejte text ovládací panel do pole pro vyhledávání na hlavním panelu, vyberte položku **Ovládací panely**, pak možnost **Hardware a zvuk** a poté vyberte ovládací panel zvuku specifický pro váš systém.

## **Funkce videa**

Váš tablet HP je výkonným video zařízením, které vám umožňuje bez stahování sledovat video z oblíbených stránek a stahovat video a filmy, abyste je mohli ve svém tabletu sledovat bez nutnosti připojení k síti.

Zážitek ze sledování videa si můžete ještě vylepšit připojením externího monitoru, projektoru nebo televizoru k portu USB typu C na tabletu pomocí vhodného adaptéru pro video.

**DŮLEŽITÉ:** Ujistěte se, zda je externí zařízení připojeno ke správnému portu tabletu správným kabelem. Pokud máte nějaké dotazy, přečtěte si pokyny výrobce zařízení.

### **Nalezení a připojení bezdrátových displejů podporujících technologii Miracast (pouze vybrané produkty)**

**2 POZNÁMKA:** Jaký typ displeje máte (displej podporující technologii Miracast nebo Intel WiDi) zjistíte v dokumentaci dodané s televizorem nebo sekundárním zobrazovacím zařízením.

Pokud chcete nalézt a připojit bezdrátové displeje podporující technologii Miracast, postupujte podle následujících pokynů.

**1.** Na hlavním panelu klepněte na ikonu **Upozornění** .

- **2.** Klepněte na ikonu **Připojit** .
- **3.** Vyberte některý z displejů k připojení a postupujte podle pokynů na obrazovce.

# <span id="page-28-0"></span>**6 Řízení spotřeby**

Tento tablet může být napájen buď z baterie, nebo z externího zdroje. Pokud je tablet napájen pouze z baterie a není k dispozici zdroj střídavého proudu pro nabíjení baterie, je důležité sledovat stav baterie a šetřit proudem z baterie.

# **Vypnutí tabletu**

**UPOZORNĚNÍ:** Při vypnutí tabletu budou ztracena neuložená data.

Příkaz Vypnout ukončí všechny spuštěné programy včetně operačního systému a následně vypne displej i tablet.

Pokud tablet nebude používán a bude odpojen od externího zdroje napájení po delší dobu, vypněte jej.

I když můžete tablet vypnout tlačítkem napájení, doporučený způsob vypnutí je pomocí příkazu Vypnout systému Windows.

#### **POZNÁMKA:** Pokud se tablet nachází v režimu spánku, je třeba před vypnutím tabletu tento režim nejprve ukončit krátkým stiskem tlačítka napájení.

- **1.** Uložte práci a ukončete všechny spuštěné programy.
- **2.** Vyberte tlačítko **Start**, ikonu **Napájení** a poté možnost **Vypnout**.

Pokud tablet přestane reagovat a nelze jej vypnout předchozími postupy, zkuste následující nouzová řešení v uvedeném pořadí:

- Přidržte tlačítko napájení alespoň 5 sekund.
- Odpojte tablet od externího napájení.

## **Použití úsporných režimů**

Tento tablet využívá úsporný režim spánku systému Windows.

Režim spánku – tento režim se aktivuje automaticky po určité době nečinnosti. Vaše práce se uloží do paměti, což vám umožní velmi rychlé opětovné zahájení práce. Tablet během spánku udržuje připojení k síti, což umožňuje systému provádět aktualizace na pozadí, a také se udržuje ve stavu připravenosti na obnovení provozu.

Režim spánku můžete aktivovat také ručně. Další informace naleznete v části Aktivace a ukončení režimu spánku na stránce 19.

**UPOZORNĚNÍ:** Aby se omezilo riziko snížení kvality zvuku nebo videa, narušení funkcí přehrávání zvuku nebo videa nebo ztráty dat, neaktivujte režim spánku během čtení nebo zapisování na externí kartu médií.

### **Aktivace a ukončení režimu spánku**

Pro aktivaci režimu spánku vyberte tlačítko **Start**, ikonu **Napájení** a poté možnost **Režim spánku**.

Chcete-li ukončit režim spánku, krátce stiskněte tlačítko napájení.

Při ukončení režimu spánku se na obrazovce zobrazí rozpracovaná práce.

<span id="page-29-0"></span>**POZNÁMKA:** Pokud jste nastavili, že při přechodu z režimu spánku má být požadováno heslo, musíte před obnovením práce zadat své heslo k systému Windows.

### **Použití měřiče napájení a nastavení napájení**

Měřič napájení se nachází na pracovní ploše systému Windows. Měřič napájení poskytuje rychlý přístup k nastavení napájení a k zobrazení zbývající úrovně nabití baterie.

● Chcete-li zobrazit procentuální hodnotu zbývající úrovně nabití a aktuální plán napájení, klepněte na

```
ikonu měřiče napájení . Houve
```
● Chcete-li použít okno Možnosti napájení, klepněte na ikonu měřiče napájení **a vyberte ze seznamu** 

příslušnou položku. Můžete také napsat do pole pro vyhledávání na hlavním panelu text možnosti napájení a poté vybrat položku **Možnosti napájení**.

Různé ikony měřiče napájení ukazují, zda je tablet napájen z baterií nebo z externího zdroje. V případě, že je baterie ve stavu nízkého nebo velmi nízkého nabití, zobrazí se zpráva.

#### **Nastavení ochrany heslem při probuzení**

Chcete-li, aby tablet při ukončení režimu spánku požadoval zadání hesla, proveďte tyto kroky:

**1.** Napište do pole pro vyhledávání na hlavním panelu možnosti napájení a poté vyberte položku **Možnosti napájení**.

– nebo –

Klepněte a podržte ikonu **měřiče napájení** a poté vyberte položku **Možnosti napájení**.

- **2.** V levém podokně klepněte na možnost **Po probuzení požadovat heslo**.
- **3.** Klepněte na možnost **Změnit nastavení, které nyní není k dispozici**.
- **4.** Klepněte na možnost **Vyžadovat heslo (doporučeno)**.
- **POZNÁMKA:** Pokud potřebujete vytvořit heslo pro uživatelský účet nebo změnit současné heslo, klepněte na možnost **Vytvořit nebo změnit heslo uživatelského účtu** a poté postupujte podle pokynů na obrazovce. Pokud nepotřebujete vytvořit nebo změnit heslo uživatelského účtu, přejděte na krok 5.
- **5.** Klepněte na možnost **Uložit změny**.

## **Použití napájení z baterie**

Pokud je v tabletu nabitá baterie a tablet není připojen k externímu zdroji napájení, bude tablet napájen z baterie. Když je tablet vypnutý a odpojený od externího napájení, baterie se v tabletu pomalu vybíjí. V případě, že je baterie ve stavu nízkého nebo velmi nízkého nabití, zobrazí se na tabletu zpráva.

Životnost baterie tabletu se mění v závislosti na nastavení řízení spotřeby, programech spuštěných na tabletu, jasu displeje, externích zařízeních připojených k tabletu a dalších faktorech.

#### **Testování baterie**

Nástroj Computer Setup poskytuje informace o stavu baterie instalované v tabletu.

<span id="page-30-0"></span>Spuštění Testu baterie HP:

- **1.** Vypněte tablet.
- **2.** Stiskněte tlačítko napájení a když se zobrazí zpráva **Press and hold the Volume down button or the ESC key on external Keyboard to enter Startup Menu** (Stiskněte a přidržte tlačítko snížení hlasitosti nebo klávesu esc na externí klávesnici pro zobrazení nabídky při spuštění), stiskněte tlačítko snížení hlasitosti.

Zobrazí se nabídka při spuštění.

- **3.** Klepněte na položku **F2 System Diagnostics** (Diagnostika systému).
- **4.** Vyberte příslušné položky pro možnost Testy součástí a poté baterii. Dále postupujte podle pokynů na obrazovce.

### **Zobrazení zbývající úrovně nabití baterie**

**▲** Klepněte na ikonu **měřiče napájení** .

## **Maximalizace doby vybíjení baterie**

Doba vybíjení baterie se liší v závislosti na funkcích, které používáte při napájení z baterie. Maximální doba vybíjení se postupně zkracuje, protože se postupně snižuje kapacita baterie.

Rady pro maximalizaci výdrže baterie:

- Snižte jas displeje.
- V okně Možnosti napájení zvolte nastavení **Spořič energie**.

#### **Správa stavů nízkého nabití baterie**

Informace uvedené v této části popisují výstrahy a odezvy systému nastavené výrobcem. Některé výstrahy a odezvy systému na nízkou úroveň nabití baterie je možné změnit v okně Možnosti napájení. Nastavení provedená v okně Možnosti napájení nemají vliv na činnost kontrolek.

Napište do pole pro vyhledávání na hlavním panelu možnosti napájení a poté vyberte položku **Možnosti napájení**.

#### **Identifikace stavů nízkého nabití baterie**

Pokud je tablet napájen pouze z baterie a ta dosáhne stavu nízkého nebo velmi nízkého nabití, nastane následující:

Ikona **měřiče napájení** zobrazuje upozornění na stav nízkého nebo velmi nízkého nabití baterie.

Pokud je tablet zapnutý nebo v režimu spánku, zůstane chvíli v režimu spánku a poté se vypne. Veškerá neuložená data budou ztracena.

#### **Řešení stavu nízkého nabití baterie**

●

**Řešení stavu nízkého nabití baterie, je-li k dispozici externí zdroj napájení**

**▲** Připojte jedno z následujících zařízení:

- <span id="page-31-0"></span>adaptér střídavého proudu
- doplňkové dokovací nebo rozšiřující zařízení
- doplňkový napájecí adaptér zakoupený jako příslušenství u společnosti HP

#### **Řešení stavu nízkého nabití baterie, není-li k dispozici žádný zdroj napájení**

Chcete-li vyřešit stav nízkého nabití baterie a nemáte k dispozici žádný zdroj napájení, uložte svou práci a tablet vypněte.

## **Úspora energie baterie**

Tipy pro úsporu napájení z baterie a maximalizaci životnosti baterie:

- Snižte jas displeje.
- Zvolte nastavení **Úspora napájení** v nabídce Možnosti napájení.
- Pokud nepoužíváte bezdrátová zařízení, vypněte je.
- Odpojte nepoužívaná externí zařízení, která nejsou připojena k externímu napájení. Takovým zařízením může být externí pevný disk připojený k portu USB.
- Ukončete činnost, zakažte nebo odeberte nepoužívané externí karty médií.
- Před opuštěním své práce aktivujte režim spánku nebo vypněte tablet.

### **Likvidace baterie**

Po skončení její životnosti nevyhazujte baterii do běžného komunálního odpadu. Baterii zlikvidujte v souladu s místními zákony a předpisy.

### **Výměna baterie**

Baterie v tomto produktu nemůže uživatel jednoduše vyměnit. Pokud baterii odeberete nebo vyměníte, může záruka pozbýt platnosti. Pokud baterie již není schopna vydržet nabitá, kontaktujte podporu.

# **Použití externího zdroje napájení**

Informace o připojení k napájení střídavým proudem naleznete v *Úvodní příručce*, která je součástí balení tabletu.

Pokud je tablet připojen k napájení střídavým proudem schváleným adaptérem střídavého proudu nebo volitelným dokovacím/rozšiřujícím zařízením, nepoužívá napájení z baterie.

**VAROVÁNÍ!** Ke snížení možných bezpečnostních rizik používejte pouze adaptér střídavého proudu dodaný s tabletem, náhradní adaptér střídavého proudu od společnosti HP nebo kompatibilní adaptér střídavého proudu zakoupený jako příslušenství od společnosti HP.

Tablet připojte ke zdroji napájení střídavým proudem v těchto situacích:

- při nabíjení nebo kalibraci baterie
- při instalaci nebo modifikaci systémového softwaru
- při zálohování nebo obnovování

Po připojení tabletu ke zdroji napájení střídavým proudem:

- Baterie se začne nabíjet.
- Zvýší se jas obrazovky.
- Ikona měřiče napájení **změní se vzhled.**

Po odpojení napájení střídavým proudem:

- Tablet začne používat napájení z baterie.
- Jas obrazovky se automaticky sníží, aby se prodloužila životnost baterie.
- Ikona měřiče napájení **změní se vzhled.**

# <span id="page-33-0"></span>**7 Karty microSD**

# **Použití čtečky karet microSD**

Doplňkové karty microSD umožňují bezpečné ukládání a snadné sdílení dat. Používají se ve fotoaparátech vybavených slotem pro kartu digitálních médií, v zařízeních PDA a v počítačích.

Tablet podporuje čtení a zápis na karty microSD SDXC do 2 TB.

## **Vložení karty microSD**

**UPOZORNĚNÍ:** Aby nedošlo k poškození konektorů paměťové karty, při vkládání karty microSD použijte jen minimální sílu.

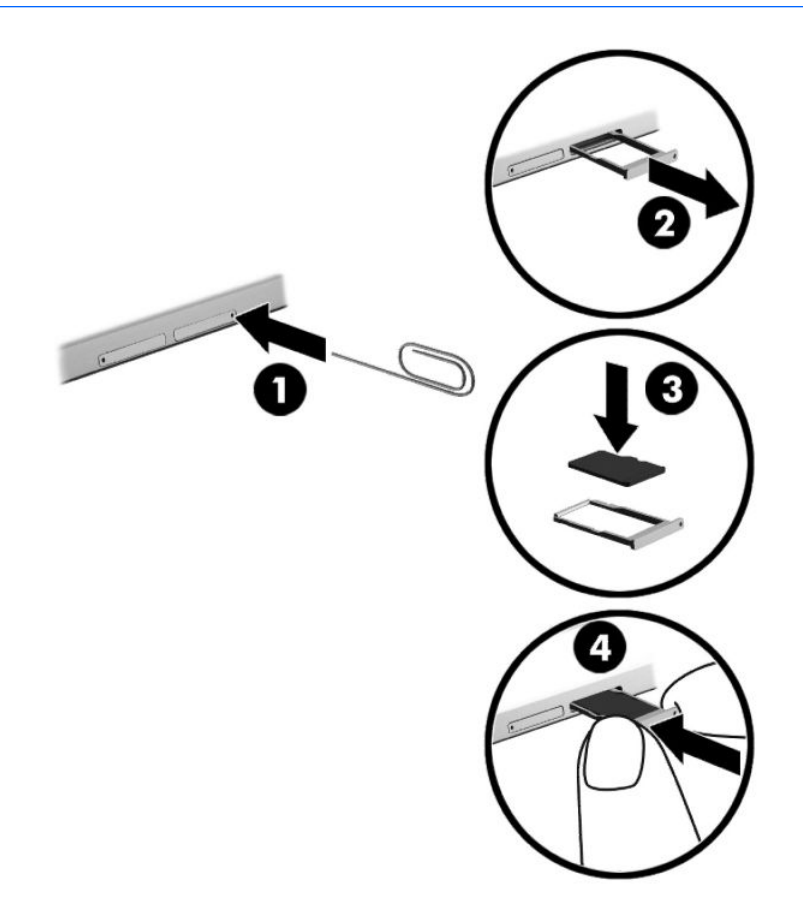

- **1.** Vložte malou narovnanou kancelářskou svorku **(1)** do přístupového otvoru držáku karty.
- **2.** Jemně zatlačte nástroj dovnitř, až se držák karty vysune.
- **3.** Vyjměte držák **(2)** z tabletu a vložte kartu **(3)**.
- **4.** Vložte držák **(4)** zpět do tabletu.
- **5.** Jemně na držák zatlačte, aby zcela zapadl.

Když dojde k rozpoznání zařízení, uslyšíte zvuk a může se zobrazit nabídka možností.

## <span id="page-34-0"></span>**Odebrání karty microSD**

- **UPOZORNĚNÍ:** Použijte následující postup bezpečného odebrání karty microSD, čímž předejdete ztrátě dat nebo zablokování systému.
	- **1.** Uložte data a ukončete všechny programy, které souvisí s kartou microSD.
	- **2.** Klepněte na ikonu Bezpečně odebrat hardware v oznamovací oblasti na pravé straně hlavního panelu. Poté postupujte podle pokynů na obrazovce.

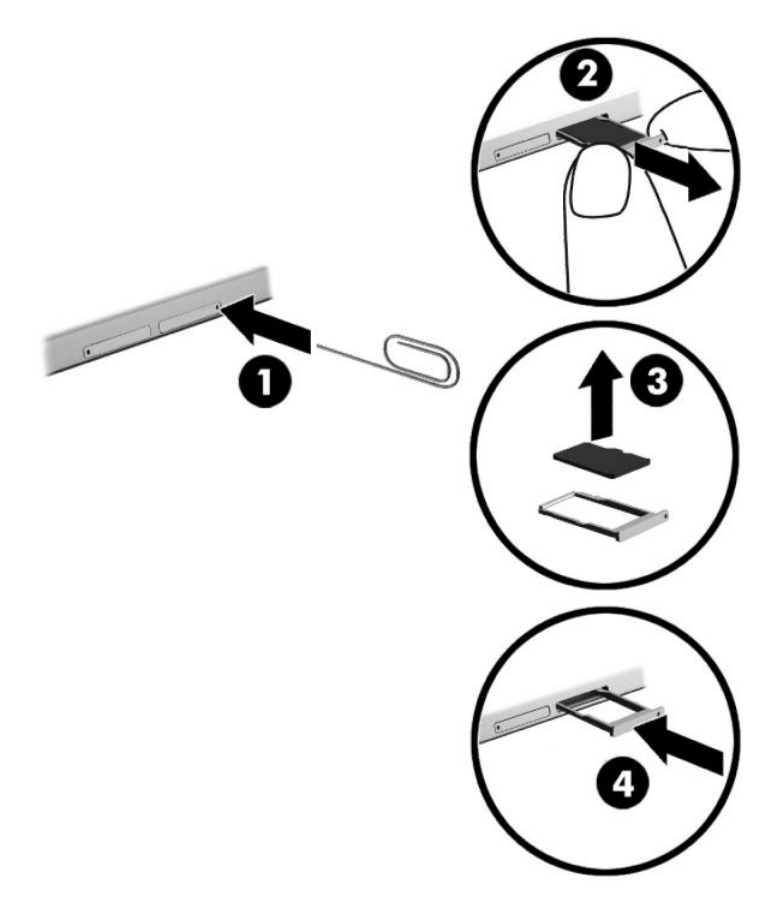

- **3.** Vložte malou narovnanou kancelářskou svorku **(1)** do přístupového otvoru držáku karty.
- **4.** Jemně zatlačte nástroj dovnitř, až se držák karty vysune.
- **5.** Vyjměte držák **(2)** z tabletu a vyjměte kartu **(3)**.
- **6.** Vložte držák **(4)** zpět do tabletu.
- **7.** Jemně na držák zatlačte, aby zcela zapadl.

# <span id="page-35-0"></span>**8 Zabezpečení**

## **Ochrana tabletu**

Standardní bezpečnostní funkce poskytované operačním systémem Windows a nástrojem Computer Setup (BIOS), který není součástí systému Windows, mohou chránit osobní nastavení a data před různými riziky.

- **POZNÁMKA:** Funkce zabezpečení jsou navrženy tak, aby sloužily jako odrazující prvek. Nemohou však zabránit zneužití nebo odcizení produktu.
- **POZNÁMKA:** Před tím, než odešlete tablet do servisu, zálohujte a vymažte všechny důvěrné soubory a odstraňte všechna nastavení hesel.
- **POZNÁMKA:** Některé funkce zabezpečení popsané v této kapitole nemusí být ve vašem tabletu k dispozici.
- **POZNÁMKA:** Počítač podporuje technologii Absolute Persistence, která ve vybraných oblastech umožňuje bezpečnostní sledování online a získání zařízení zpět. Je-li tablet odcizen, lze jej sledovat, když jeho neoprávněný uživatel přistupuje k Internetu. K použití této funkce je vyžadováno zakoupení softwaru Absolute Computrace a předplatného služby. Další informace o technologii Absolute Persistence a softwaru Computrace naleznete na adrese<http://www.hp.com>.

## **Používání hesel**

Heslo je skupina znaků, které zvolíte k zabezpečení informací v tabletu. Podle toho, jak chcete řídit přístup k vašim datům, si můžete nastavit několik druhů hesel. Hesla lze nastavovat v systému Windows nebo v nástroji Computer Setup, který je v tabletu předinstalován.

- Hesla správce systému BIOS se nastavují v nástroji Computer Setup. Tato hesla jsou spravována systémem BIOS.
- Hesla systému Windows lze nastavit pouze v operačním systému Windows.

Pro funkci nástroje Computer Setup i pro funkci zabezpečení systému Windows lze použít stejné heslo. Navíc lze stejné heslo použít zároveň u více funkcí nástroje Computer Setup.

Při zadávání a uchovávání hesel se řiďte následujícími pravidly:

- Při vytváření hesel se řiďte požadavky programu.
- Stejné heslo nepoužívejte pro více aplikací nebo webových stránek a heslo systému Windows nepoužívejte pro žádnou jinou aplikaci ani webovou stránku.
- Pro uložení vašich uživatelských jmen a hesel pro všechny weby a aplikace, které používáte, použijte funkci Password Manager aplikace HP Client Security. Později je můžete přečíst zabezpečeným způsobem, pokud si na ně nebudete moci vzpomenout.
- Hesla neuchovávejte v souboru, který je uložen v tabletu.

Následující tabulky obsahují přehled běžně používaných správcovských hesel systému BIOS a systému Windows a dále obsahují popis jejich funkcí.

## <span id="page-36-0"></span>**Nastavení hesel v systému Windows**

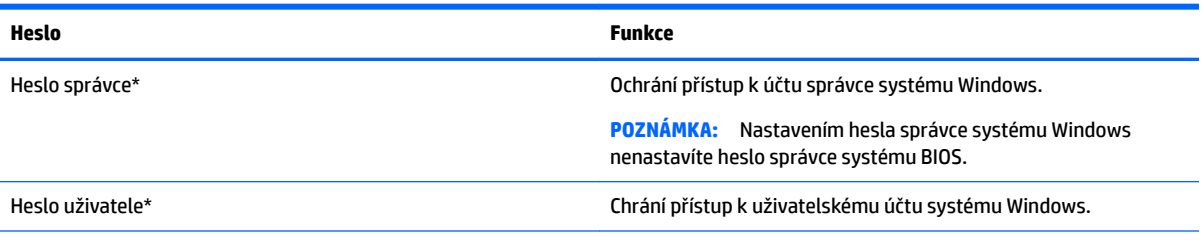

\*Pro informace o nastavení hesla správce systému Windows nebo hesla uživatele systému Windows napište do pole pro vyhledávání na hlavním panelu text podpora a poté vyberte aplikaci **HP Support Assistant**.

## **Nastavení hesel v nástroji Computer Setup**

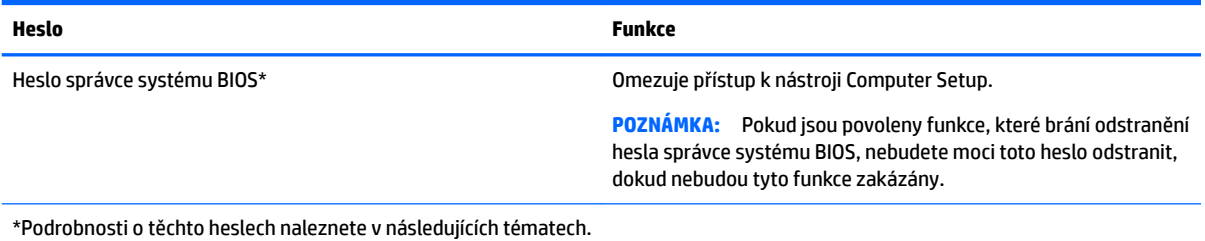

### **Správa hesla správce BIOS**

Chcete-li nastavit, změnit nebo odstranit toto heslo, postupujte následovně:

#### **Nastavení nového hesla správce systému BIOS**

- **1.** Vypněte tablet.
- **2.** Stiskněte tlačítko napájení a když se zobrazí zpráva **Press and hold the Volume down button or the ESC key on external Keyboard to enter Startup Menu** (Stiskněte a přidržte tlačítko snížení hlasitosti nebo klávesu esc na externí klávesnici pro zobrazení nabídky při spuštění), stiskněte tlačítko snížení hlasitosti.

Zobrazí se nabídka při spuštění.

- **3.** Klepněte na položku **F10 BIOS Setup**.
- **4.** Vyberte položku **Security** (Zabezpečení) a poté vyberte položku **Setup BIOS Administrator Password**  (Nastavení hesla správce systému BIOS).
- **5.** Po vyzvání zadejte heslo a vyberte položku **Enter** (Zadat).
- **6.** Po vyzvání znovu zadejte nové heslo a potvrďte je.
- **7.** Chcete-li změny uložit a ukončit nástroj, klikněte na položku **Save** (Uložit) a dále postupujte podle pokynů na obrazovce.

Změny se projeví po restartování tabletu.

#### **Změna hesla správce BIOS**

- **1.** Vypněte tablet.
- **2.** Stiskněte tlačítko napájení a když se zobrazí zpráva **Press and hold the Volume down button or the ESC key on external Keyboard to enter Startup Menu** (Stiskněte a přidržte tlačítko snížení hlasitosti nebo klávesu esc na externí klávesnici pro zobrazení nabídky při spuštění), stiskněte tlačítko snížení hlasitosti.

Zobrazí se nabídka při spuštění.

- **3.** Klepněte na položku **F10 BIOS Setup**.
- **4.** Vyberte položku **Security** (Zabezpečení) a poté položku **Change Password** (Změnit heslo).
- **5.** Po vyzvání zadejte aktuální heslo a vyberte položku **Enter** (Zadat).
- **6.** Po vyzvání znovu zadejte nové heslo a potvrďte je.
- **7.** Chcete-li změny uložit a ukončit nástroj, klikněte na položku **Save** (Uložit) a dále postupujte podle pokynů na obrazovce.

Změny se projeví po restartování tabletu.

#### **Odstranění hesla správce systému BIOS**

- **1.** Vypněte tablet.
- **2.** Stiskněte tlačítko napájení a když se zobrazí zpráva **Press and hold the Volume down button or the ESC key on external Keyboard to enter Startup Menu** (Stiskněte a přidržte tlačítko snížení hlasitosti nebo klávesu esc na externí klávesnici pro zobrazení nabídky při spuštění), stiskněte tlačítko snížení hlasitosti.

Zobrazí se nabídka při spuštění.

- **3.** Klepněte na položku **F10 BIOS Setup**.
- **4.** Vyberte položku **Security** (Zabezpečení) a poté položku **Change Password** (Změnit heslo).
- **5.** Po vyzvání zadejte aktuální heslo.
- **6.** Po výzvě k zadání nového hesla ponechte pole prázdné a vyberte položku pro uložení hesla.
- **7.** Přečtěte si varování. Pro pokračování vyberte možnost **YES** (Ano).
- **8.** Po výzvě k opětovnému zadání nového hesla ponechte pole prázdné a vyberte položku pro uložení hesla.
- **9.** Chcete-li změny uložit a ukončit nástroj, klikněte na položku **Save** (Uložit) a dále postupujte podle pokynů na obrazovce.

Změny se projeví po restartování tabletu.

#### <span id="page-38-0"></span>**Zadání hesla správce systému BIOS**

Do pole **BIOS administrator password** (Heslo správce systému BIOS) zadejte heslo (pomocí stejných kláves jako při jeho nastavení) a stiskněte klávesu enter. Po třech neúspěšných pokusech o zadání hesla správce systému BIOS je nutné restartovat tablet a pokusit se o zadání znovu.

## **Používání antivirového softwaru**

Pokud používáte tablet pro přístup k e-mailu, síti nebo Internetu, vystavujete jej možnému nebezpečí napadení viry. Viry mohou poškodit operační systém, aplikace a nástroje nebo mohou zapříčinit jejich nestandardní chování.

Antivirový software umožňuje rozpoznat a zničit většinu virů a ve většině případů opravit způsobené škody. Pokud chcete zajistit trvalou ochranu proti nově objeveným virům, je nutné pravidelně provádět aktualizace antivirového softwaru.

Na tabletu je nainstalován program Windows Defender. Důrazně doporučujeme, abyste pokračovali v používání antivirového programu, aby byl váš tablet plně chráněn.

Potřebujete-li získat více informací o virech, spusťte aplikaci HP Support Assistant. Pokud chcete spustit aplikaci HP Support Assistant, do pole pro vyhledávání na hlavním panelu zadejte podpora a vyberte aplikaci **HP Support Assistant**.

## **Používání softwaru brány firewall**

Brány firewall jsou navrženy tak, aby předcházely neoprávněnému přístupu do systému nebo sítě. Brána firewall může být softwarovým programem, který instalujete na tablet a/nebo síť, nebo může jít o řešení skládající se z hardwaru i softwaru.

Vybrat si můžete ze dvou typů brány firewall

- Hostitelské brány firewall software, který chrání pouze tablet, v němž je nainstalován.
- Síťové brány firewall jsou nainstalovány mezi modemem DSL nebo kabelovým modemem a domácí sítí, čímž chrání všechny tablety v síti.

Když je v systému instalována brána firewall, jsou veškerá odesílaná a přijímaná data sledována a konfrontována se sadou bezpečnostních kritérií definovaných uživatelem. Jakákoliv data, která tato kritéria nesplňují, jsou zablokována.

Váš tablet či síťové vybavení již mohou mít instalovanou bránu firewall Pokud tomu tak není, jsou k dispozici softwarové brány firewall

**<sup>2</sup> POZNÁMKA:** Za určitých okolností může brána firewall blokovat přístup ke hrám využívajícím Internet, narušovat síťové sdílení souborů a tiskáren nebo blokovat povolené e-mailové přílohy. Pokud chcete tuto potíž dočasně vyřešit, vypněte bránu firewall proveďte požadovanou činnost a opět bránu firewall zapněte. Pokud chcete potíže vyřešit trvale, změňte konfiguraci brány firewall

## **Instalace důležitých bezpečnostních aktualizací**

**UPOZORNĚNÍ:** Společnost Microsoft® rozesílá upozornění týkající se kritických aktualizací. Pokud chcete ochránit tablet před narušením bezpečnosti a viry, instalujte ihned po obdržení varování všechny důležité aktualizace od společnosti Microsoft.

Můžete rozhodnout, zda se aktualizace nainstalují automaticky. Chcete-li změnit nastavení, do pole pro vyhledávání na hlavním panelu napište text ovládací panel a potom vyberte položku **Ovládací panely**. <span id="page-39-0"></span>Vyberte položku **Systém a zabezpečení**, dále položku **Windows Update**, poté příkaz **Změnit nastavení**  a následně postupujte podle pokynů na obrazovce.

# **Použití softwaru HP Client Security (pouze vybrané produkty)**

Software HP Client Security je předem instalovaný na tabletu. Tento software lze spouštět prostřednictvím ikony HP Client Security na pravém konci hlavního panelu nebo v Ovládacích panelech systému Windows. Software poskytuje funkce zabezpečení, které pomáhají chránit před neoprávněným přístupem k tabletu, síti a důležitým datům. Další informace naleznete v softwarové nápovědě k aplikaci HP Client Security.

## **Použití aplikace HP Touchpoint Manager (pouze vybrané produkty)**

HP Touchpoint Manager je cloudové IT řešení, které umožňuje podnikům efektivně spravovat a zabezpečovat jejich podniková aktiva. HP Touchpoint Manager pomáhá chránit zařízení proti malwaru a jiným útokům, monitoruje stav zařízení a umožňuje vám zkrátit čas strávený řešením problémů s koncovým zařízením a zabezpečením. Můžete si software rychle stáhnout a nainstalovat, což v porovnání s tradičními řešeními v obchodech velmi snižuje náklady.

# <span id="page-40-0"></span>**Používání TPM (pouze vybrané produkty)**

**DŮLEŽITÉ:** Před povolením funkcionality TPM (Trusted Platform Module) v tomto systému si musíte být jisti, že vaše zamýšlené použití TPM je v souladu s místními zákony, předpisy a pravidly. Pokud je to vyžadováno, je také nutné získat schválení nebo licence. Nesete úplnou a výlučnou odpovědnost za jakékoliv záležitosti týkající se provozu/použití TPM, které není ve shodě s výše uvedeným požadavkem. Společnost HP není odpovědná za jakékoliv z toho vyplývajících závazky.

TPM nabízí zvýšenou úroveň zabezpečení pro váš tablet. Nastavení modulu TPM lze upravit v nástroji Computer Setup (BIOS).

Nastavení TPM se zobrazí pouze po nastavení hesla správce systému BIOS. Další informace o nastavení hesla naleznete v části [Správa hesla správce BIOS na stránce 27](#page-36-0).

**27 POZNÁMKA:** Pokud změníte nastavení modulu TPM na Hidden (Skrytý), modul TPM nebude viditelný pro operační systém.

Přístup k nastavení modulu TPM v nástroji Computer Setup:

- **1.** Vypněte tablet.
- **2.** Stiskněte tlačítko napájení a když se zobrazí zpráva **Press and hold the Volume down button or the ESC key on external Keyboard to enter Startup Menu** (Stiskněte a přidržte tlačítko snížení hlasitosti nebo klávesu esc na externí klávesnici pro zobrazení nabídky při spuštění), stiskněte tlačítko snížení hlasitosti.

Zobrazí se nabídka při spuštění.

- **3.** Klepněte na položku **F10 BIOS Setup**.
- **4.** Vyberte položku **Security** (Zabezpečení), vyberte položku **TPM** a poté postupujte podle pokynů na obrazovce.

# <span id="page-41-0"></span>**9 Údržba**

Aby tablet zůstal v optimálním stavu, je nutné pravidelně provádět jeho údržbu. Tato kapitola obsahuje pokyny k aktualizaci programů a ovladačů, kroky k čištění tabletu a rady pro cestování s tabletem (nebo jeho přepravy).

# **Aktualizace programů a ovladačů**

Společnost HP doporučuje pravidelně aktualizovat programy a ovladače. Aktualizace slouží k vyřešení potíží a obohacení tabletu o nové funkce. Starší grafické komponenty nemusí například správě fungovat s nejnovějšími hrami. Bez nejnovějšího ovladače nemůžete své technické vybavení využít naplno.

Nejnovější verze programů a ovladačů HP naleznete na adrese<http://www.hp.com/support>. Navíc se také můžete zaregistrovat a nechat si posílat automatická upozornění na nově dostupné aktualizace.

Pokud si přejete aktualizovat programy a ovladače, postupujte podle těchto pokynů:

**1.** Do pole pro vyhledávání na hlavním panelu napište text podpora a poté vyberte aplikaci **HP Support Assistant**.

– nebo –

Klepněte na ikonu otazníku na hlavním panelu.

- **2.** Vyberte položku **Tento počítač**, vyberte kartu **Aktualizace** a poté vyberte položku **Zkontrolovat aktualizace a zprávy**.
- **3.** Postupujte podle pokynů na obrazovce.

# **Čištění tabletu**

K bezpečnému vyčištění tabletu použijte následující produkty:

- dimethyl-benzyl chlorid amonný v maximální koncentraci 0,3 procenta (např. jednorázové utěrky, které vyrábí řada společností)
- tekutý čistič na sklo bez obsahu alkoholu
- roztok vody a jemného mýdla
- suchá a čistá tkanina nepouštějící vlákna nebo jelenice (antistatická tkanina bez oleje)
- antistatické utěrky

**UPOZORNĚNÍ:** Nepoužívejte silná rozpouštědla, která by mohla tablet trvale poškodit. Pokud si nejste jistí, zda je čisticí prostředek pro váš tablet bezpečný, zkontrolujte složení čisticího prostředku, zda neobsahuje takové složky, jako jsou alkohol, aceton, chlorid amonný, methylenchlorid a uhlovodíky.

Materiály z vláken, například papírové ubrousky, mohou tablet poškrábat. Částice nečistot a čisticí prostředky mohou ve škrábancích uvíznout.

#### **Postupy čištění**

Chcete-li tablet bezpečně vyčistit, postupujte podle pokynů uvedených v této části.

<span id="page-42-0"></span>**VAROVÁNÍ!** Úrazům elektrickým proudem nebo poškození součástí předejdete tak, že nebudete tablet čistit zapnutý.

- **1.** Vypněte tablet.
- **2.** Odpojte napájení střídavým proudem.
- **3.** Odpojte všechna napájená externí zařízení.

**UPOZORNĚNÍ:** Abyste zabránili poškození vestavěných součástí v tabletu, nestříkejte čisticí prostředky přímo na povrch tabletu. Kapaliny nastříkané na povrch mohou trvale poškodit vestavěné součásti.

#### **Čištění displeje**

Opatrně otřete displej pomocí měkkého hadříku, který nepouští vlákna a je navlhčený čisticí látkou na sklo bez obsahu alkoholu.

#### **Čištění boků nebo zadní části**

K čištění a dezinfekci boků nebo zadní části používejte jemnou tkaninu nepouštějící vlákna nebo jelenici navlhčenou jedním z výše uvedených čisticích prostředků, případně použijte vhodnou jednorázovou baktericidní utěrku.

**POZNÁMKA:** Při čištění zadní části tabletu používejte krouživé pohyby, abyste napomohli odstranění nečistot a usazenin.

## **Cestování s tabletem a přeprava**

Pokud se chystáte s tabletem cestovat nebo jej hodláte někam zaslat, měli byste se řídit následujícími tipy, aby bylo vaše zařízení bezpečné.

- Příprava tabletu na cestu nebo přepravu:
	- Proveďte zálohu dat na externí jednotku.
	- Odeberte všechny externí karty médií, jako např. paměťové karty.
	- Vypněte a odpojte všechna externí zařízení.
	- Vypněte tablet.
- Vezměte si s sebou zálohu dat. Záložní kopii dat přepravujte odděleně od tabletu.
- Při cestování letadlem přepravujte tablet v příručním zavazadle; nedávejte jej odbavit spolu s ostatními zavazadly.
- **UPOZORNĚNÍ:** Nevystavujte jednotku účinkům magnetického pole. Magnetická pole vyzařují také některá bezpečnostní zařízení, například zařízení pro kontrolu procházejících osob na letištích a ruční detektory. Jezdící pásy na letišti a obdobná bezpečnostní zařízení, která kontrolují příruční zavazadla, využívají místo magnetického pole rentgenové paprsky, které nepoškozují jednotky.
- Pokud se chystáte používat tablet během letu, pozorně poslouchejte palubní hlášení, z nichž se dozvíte, kdy tablet smíte použít. Možnost používat tablet během letu závisí na podmínkách letecké společnosti.
- Pokud tablet přepravujete, použijte vhodný ochranný obal a zásilku označte výrazem "FRAGILE" (KŘEHKÉ).
- V některých prostředích může být omezeno použití bezdrátových zařízení. Omezení se může vztahovat na letadla, nemocnice, místa v blízkosti výbušnin a oblasti s nebezpečnými látkami. Pokud si nejste jisti,

zda se na bezdrátové zařízení ve vašem tabletu nevztahuje omezení, požádejte ještě před jeho spuštěním o povolení.

- Pokud cestujete do zahraničí, postupujte podle těchto doporučení:
	- Zjistěte si celní předpisy vztahující se na převoz a použití tabletů v každé zemi nebo oblasti, do které se chystáte cestovat.
	- Zjistěte, jaké napájecí kabely a adaptéry jsou vyžadovány v oblastech, ve kterých chcete tablet používat. Napětí, frekvence a typ zásuvky se mohou lišit.

**A varování!** Aby nedošlo k úrazu elektrickým proudem a poškození zařízení, nepřipojujte tablet k adaptéru, který je určen pro jiné elektrické spotřebiče.

# <span id="page-44-0"></span>**10 Zálohování a obnovení**

Pro ochranu svých informací vytvořte médium pro obnovení systému pomocí doplňkové externí jednotky paměti Ʈash a pomocí nástrojů pro zálohování a obnovení systému Windows vytvořte zálohu dat a body obnovení systému. V případě selhání systému můžete použít záložní soubory k obnovení obsahu tabletu.

- **DŮLEŽITÉ:** Pokud budete vytvářet média pro obnovení nebo obnovovat systém pomocí médií pro obnovení, musí být baterie tabletu před zahájením postupu nabitá alespoň na 70 %.
- **POZNÁMKA:** Podrobné pokyny o různých možnostech zálohování a obnovení viz aplikace Začněte.

Pro případ nestability systému společnost HP doporučuje, abyste si postupy obnovení vytiskli a uložili si je k dalšímu použití.

**POZNÁMKA:** Systém Windows obsahuje funkci Řízení uživatelských účtů, která zlepšuje zabezpečení tabletu. Při instalaci softwaru, spouštění nástrojů nebo změnách nastavení systému Windows můžete být vyzváni k povolení dotyčné akce nebo k zadání hesla. Další informace naleznete v aplikaci Začněte.

# **Vytváření médií a záloh pro obnovení**

Dostupné jsou následující způsoby vytvoření médií pro obnovení a zálohy.

- Po úspěšném nastavení tabletu vytvořte média pro obnovení pomocí nástroje HP Recovery Manager. Tento krok vytvoří bitovou kopii Microsoft Windows Reset, kterou lze použít pro obnovení instalace operačního systému v případě, že dojde k poškození pevného disku nebo když byl pevný disk vyměněn. Další informace o vytvoření médií pro obnovení naleznete v části Vytváření médií pro obnovení na stránce 35.
- Použijte nástroje operačního systému Windows pro vytvoření bodů obnovení systému a záloh osobních informací.

Další informace naleznete v části [Zálohování dat na stránce 36](#page-45-0).

#### **Vytváření médií pro obnovení**

HP Recovery Manager je softwarový program, který po úspěšném nastavení tabletu umožňuje vytvoření médií pro obnovení (pomocí jednotky paměti flash). V případě poškození pevného disku můžete tato média pro obnovení použít k obnovení systému. Obnovení systému znovu nainstaluje původní operační systém. Médium pro obnovení lze také použít k opravě systému při výměně pevného disku.

- S těmito nástroji pro obnovení manipulujte opatrně a uchovávejte je na bezpečném místě.
- Aplikace HP Recovery Manager prozkoumá tablet a stanoví požadovanou úložnou kapacitu pro média, která budou zapotřebí.
- Vytvoření může trvat hodinu i více. Vytváření médií pro obnovení nepřerušujte.

Vytvoření médií pro obnovení systému:

- **1.** Do pole pro vyhledávání na hlavním panelu napište text obnovení a poté vyberte nástroj **HP Recovery Manager**.
- **2.** Vyberte položku **Vytvořit médium pro obnovení** a postupujte podle pokynů na obrazovce.

## <span id="page-45-0"></span>**Zálohování dat**

Obnovení po selhání systému je tak úplné, jak je úplná vaše poslední záloha. Média pro opravu systému a první zálohu byste měli vytvořit ihned po počátečním nastavení systému. Jakmile přidáte nový software a datové soubory, měli byste pokračovat v pravidelném zálohování systému, aby byla záloha stále aktuální.

Další informace o funkcích zálohování systému operačního systému Windows naleznete v aplikaci Začněte.

## **Provedení obnovení systému**

Obnovení systému lze provést několika způsoby. Zvolte si metodu, která nejlépe odpovídá vaší situaci a odborným schopnostem:

- Pokud tablet nepracuje správně a potřebujete obnovit stabilitu systému, funkce částečného obnovení systému Windows vám umožní začít od začátku a zachovat to, co je pro vás důležité. Další informace naleznete v aplikaci Začněte.
	- Vyberte tlačítko **Start** a poté vyberte aplikaci **Začněte**.
- Nástroje pro obnovení systému Windows: Nástroj Zálohování a obnovení systému Windows můžete použít k obnovení dat, která jste dříve zálohovali. Můžete také použít nástroj Oprava spouštění systému Windows k opravě potíží, které by mohly systému Windows bránit ve správném spuštění. Viz Použití nástrojů systému Windows pro obnovení na stránce 36.
- Funkce Reset systému Windows umožňuje provést podrobné přeformátování tabletu nebo odstranit osobní data před tím, než tablet předáte novému uživateli nebo odevzdáte k likvidaci. Další informace o těchto funkcích naleznete v aplikaci Začněte.
	- Vyberte tlačítko **Start** a poté vyberte aplikaci **Začněte**.

**<sup>2</sup> POZNÁMKA:** Pokud nejste schopni spustit tablet, kontaktujte podporu.

### **Použití nástrojů systému Windows pro obnovení**

Pokud tablet nepracuje správně a potřebujete obnovit stabilitu systému, funkce částečného obnovení systému Windows vám umožní začít od začátku a zachovat to, co je pro vás důležité.

Nástroje obnovení systému Windows umožňují obnovení dříve zálohovaných dat a částečné obnovení tabletu.

Funkce Reset systému Windows umožňuje provést podrobné přeformátování tabletu nebo odstranit osobní data před tím, než tablet předáte novému uživateli nebo odevzdáte k likvidaci. Další informace o těchto funkcích naleznete v aplikaci Začněte.

Postup obnovení souborů a složek z dříve vytvořené zálohy naleznete v aplikaci Začněte.

Při obnovování dat pomocí nástroje pro opravu spouštění systému Windows postupujte následovně:

- **UPOZORNĚNÍ:** Některé možnosti nástroje Oprava spouštění systému zcela vymažou a přeformátují pevný disk. Veškeré soubory, které jste vytvořili, a veškerý software instalovaný na tabletu budou trvale odstraněny. Po zformátování proces obnovení obnoví operační systém, ovladače, software a nástroje ze zálohy použité pro obnovení.
- **POZNÁMKA:** K provedení tohoto postupu může být vyžadována externí jednotka paměti flash.
- <span id="page-46-0"></span>**1.** Pokud je to možné, zálohujte všechny osobní soubory.
- **2.** Stiskněte tlačítko napájení a když se zobrazí zpráva **Press and hold the Volume down button or the ESC key on external Keyboard to enter Startup Menu** (Stiskněte a přidržte tlačítko snížení hlasitosti nebo klávesu esc na externí klávesnici pro zobrazení nabídky při spuštění), stiskněte tlačítko snížení hlasitosti.

Zobrazí se nabídka při spuštění.

- **3.** Klepněte na položku **F11 HP Recovery** (Nástroje HP pro obnovení pomocí klávesy F11).
- **4.** Vyberte položku **Odstraňování potíží**, poté vyberte položku **Upřesnit možnosti** a poté položku **Oprava spouštění systému**.
- **5.** Postupujte podle pokynů na obrazovce.

**POZNÁMKA:** Další informace o obnovení dat pomocí nástrojů systému Windows získáte v aplikaci Začněte

### **Změna pořadí spouštěcích zařízení**

Postup změny spouštěcího pořadí, aby bylo možné spuštění z externího zařízení:

**POZNÁMKA:** K provedení tohoto postupu se vyžaduje externí jednotka paměti flash.

- **1.** Pokud je to možné, zálohujte všechny osobní soubory.
- **2.** Vypněte tablet.
- **3.** Připojte externí jednotku paměti flash.
- **4.** Vypněte tablet.
- **5.** Stiskněte tlačítko napájení a když se zobrazí zpráva **Press and hold the Volume down button or the ESC key on external Keyboard to enter Startup Menu** (Stiskněte a přidržte tlačítko snížení hlasitosti nebo klávesu esc na externí klávesnici pro zobrazení nabídky při spuštění), stiskněte tlačítko snížení hlasitosti.

Zobrazí se nabídka při spuštění.

- **6.** Klepněte na možnost **F9 Boot Options** (Možnosti spuštění F9).
- **7.** Vyberte externí paměť Ʈash jako spouštěcí zařízení.
- **8.** Restartujte tablet.

# <span id="page-47-0"></span>**11 Použití nástroje Computer Setup (BIOS)**

Nástroj Computer Setup neboli F10 BIOS Setup (Basic Input/Output System) ovládá komunikaci mezi všemi vstupními a výstupními zařízeními v systému (např. diskové jednotky, displej, klávesnice, myš a tiskárna). Nástroj Computer Setup obsahuje nastavení typů instalovaných periferních zařízení, pořadí jednotek při spouštění tabletu a množství systémové a rozšířené paměti.

**POZNÁMKA:** Při změnách v nástroji Computer Setup buďte velmi opatrní. Chyby mohou způsobit nesprávný chod tabletu.

# **Spuštění nástroje Computer Setup**

- **1.** Vypněte tablet.
- **2.** Stiskněte tlačítko napájení a když se zobrazí zpráva **Press and hold the Volume down button or the ESC key on external Keyboard to enter Startup Menu** (Stiskněte a přidržte tlačítko snížení hlasitosti nebo klávesu esc na externí klávesnici pro zobrazení nabídky při spuštění), stiskněte tlačítko snížení hlasitosti.

Zobrazí se spouštěcí nabídka.

**3.** Klepnutím na položku **F10 BIOS Setup** spusťte nástroj Computer Setup.

# **Navigace a výběr položek v nástroji Computer Setup**

Pro navigaci a výběr položek v nástroji Computer Setup postupujte následovně:

- **1.** Vypněte tablet.
- **2.** Stiskněte tlačítko napájení a když se zobrazí zpráva **Press and hold the Volume down button or the ESC key on external Keyboard to enter Startup Menu** (Stiskněte a přidržte tlačítko snížení hlasitosti nebo klávesu esc na externí klávesnici pro zobrazení nabídky při spuštění), stiskněte tlačítko snížení hlasitosti.

Zobrazí se spouštěcí nabídka.

- **3.** Klepnutím na položku **F10 BIOS Setup** spusťte nástroj Computer Setup.
	- Klepnutím na nabídku či položku nabídky ji vyberte.
	- Chcete-li zavřít dialogová okna a zobrazit hlavní obrazovku nástroje Computer Setup, klepněte na klávesu **Escape** a poté postupujte podle pokynů na obrazovce.
- **4.** Chcete-li ukončit nabídky nástroje Computer Setup bez uložení změn, vyberte položky **Main** (Hlavní), **Ignore Changes and Exit** (Ignorovat změny a ukončit) a dále postupujte podle pokynů na obrazovce.

– nebo –

Chcete-li změny uložit a ukončit nástroj, vyberte položky **Main** (Hlavní), **Save Changes and Exit** (Uložit změny a ukončit) a dále postupujte podle pokynů na obrazovce.

# **Obnovení nastavení od výrobce v nástroji Computer Setup**

**202NÁMKA:** Obnovení výchozích nastavení nezmění režim pevného disku.

<span id="page-48-0"></span>Postup obnovení veškerých nastavení nástroje Computer Setup na nastavení výrobce:

- **1.** Vypněte tablet.
- **2.** Stiskněte tlačítko napájení a když se zobrazí zpráva **Press and hold the Volume down button or the ESC key on external Keyboard to enter Startup Menu** (Stiskněte a přidržte tlačítko snížení hlasitosti nebo klávesu esc na externí klávesnici pro zobrazení nabídky při spuštění), stiskněte tlačítko snížení hlasitosti.

Zobrazí se spouštěcí nabídka.

- **3.** Klepnutím na položku **F10 BIOS Setup** spusťte nástroj Computer Setup.
- **4.** Vyberte položku **Main** (Hlavní) a poté klepněte na položku **Restore Defaults** (Obnovit výchozí nastavení).
- **5.** Postupujte podle pokynů na obrazovce.
- **6.** Vyberte položky pro uložení změn a ukončení.

Změny se projeví po restartování tabletu.

**2 POZNÁMKA:** Při obnově nastavení výrobce se stávající heslo a nastavení zabezpečení nezmění.

## **Aktualizace systému BIOS**

Aktuální verze systému BIOS může být dostupná na webových stránkách společnosti HP.

Většina aktualizací systému BIOS na webu společnosti HP je zabalena v komprimovaných souborech zvaných *SoftPaq*.

Některé stažené balíčky obsahují soubor s názvem Readme.txt, který obsahuje informace týkající se instalace souboru a odstraňování problémů s ním spojených.

### **Určení verze systému BIOS**

Chcete-li zjistit, zda je k dispozici novější verze systému BIOS, než je verze aktuálně nainstalovaná v tabletu, potřebujete znát verzi nainstalovaného systému BIOS.

Informace o verzi BIOS (také uváděné jako *ROM date* (Datum ROM) a *System BIOS* (Systém BIOS)) lze zobrazit v aplikaci HP Support Assistant. Verzi můžete též zobrazit z nastavení systému BIOS.

- **1.** Vypněte tablet.
- **2.** Stiskněte tlačítko napájení a když se zobrazí zpráva **Press and hold the Volume down button or the ESC key on external Keyboard to enter Startup Menu** (Stiskněte a přidržte tlačítko snížení hlasitosti nebo klávesu esc na externí klávesnici pro zobrazení nabídky při spuštění), stiskněte tlačítko snížení hlasitosti.

Zobrazí se spouštěcí nabídka.

- **3.** Klepnutím na položku **F10 BIOS Setup** spusťte nástroj Computer Setup.
- **4.** Vyberte položku **Main** (Hlavní), vyberte položku **System Information** (Systémové informace) a poznamenejte si verzi systému BIOS.
- **5.** Vyberte položky pro ukončení bez uložení změn.

# <span id="page-49-0"></span>**Stažení aktualizace systému BIOS**

**UPOZORNĚNÍ:** Aby nedošlo k poškození tabletu nebo neúspěšné instalaci, stáhněte a nainstalujte aktualizaci systému BIOS pouze za předpokladu, že je tablet připojen ke spolehlivému externímu zdroji napájení prostřednictvím adaptéru střídavého proudu. Nestahujte ani neinstalujte aktualizace systému BIOS, pokud je tablet napájen z baterie, připojen k doplňkovému dokovacímu zařízení nebo pokud je připojen k doplňkovému zdroji napájení. Během stahování a instalace postupujte dle těchto pokynů:

Neodpojujte tablet od napájení vytažením napájecího kabelu ze zásuvky.

Nevypínejte tablet ani neaktivujte režim spánku.

Nevkládejte, neodebírejte, nepřipojujte ani neodpojujte žádná zařízení ani kabely.

**1.** Do pole pro vyhledávání na hlavním panelu napište text podpora a poté vyberte aplikaci **HP Support Assistant**.

– nebo –

Klepněte na ikonu otazníku na hlavním panelu.

- **2.** Výběr aktualizací.
- **3.** Postupujte podle pokynů na obrazovce.
- **4.** V oblasti pro stahování postupujte podle těchto kroků:
	- **a.** Najděte nejnovější aktualizaci systému BIOS a porovnejte ji s verzí systému BIOS aktuálně nainstalovanou v tabletu. Poznamenejte si datum, název nebo jiné identifikační údaje. Tyto informace budete pravděpodobně potřebovat později k vyhledání aktualizace po jejím stažení na pevný disk.
	- **b.** Postupujte podle pokynů na obrazovce a stáhněte zvolenou aktualizaci na pevný disk.

Pokud je aktualizace novější než váš systém BIOS, poznačte si cestu k umístění na pevném disku, kam se aktualizace stahuje. Umístění souboru budete potřebovat ve chvíli, kdy budete připraveni instalovat aktualizaci.

Postupy instalace systému BIOS jsou různé. Po stažení postupujte podle pokynů, které jsou zobrazeny na obrazovce. Pokud se nezobrazí žádné pokyny, postupujte následovně:

- **1.** Do pole pro vyhledávání na hlavním panelu napište text soubor a potom vyberte položku **Průzkumník souborů**.
- **2.** Vyberte označení pevného disku. Označení pevného disku je obvykle Místní disk (C:).
- **3.** Pomocí cesty, kterou jste si dříve poznamenali, přejděte na pevném disku do složky obsahující danou aktualizaci.
- **4.** Dvakrát klepněte na soubor s příponou .exe (například název\_souboru.exe).

Spustí se instalace systému BIOS.

**5.** Dokončete instalaci podle pokynů na obrazovce.

**POZNÁMKA:** Jakmile se na obrazovce objeví zpráva potvrzující úspěšnou instalaci, je možné odstranit stažený soubor aktualizace z pevného disku.

**POZNÁMKA:** Pokud je tablet připojen k síti, poraďte se před instalováním jakékoli aktualizace softwaru, zejména před aktualizací systému BIOS, se správcem sítě.

# <span id="page-50-0"></span>**12 Použití nástroje HP PC Hardware Diagnostics (UEFI)**

HP PC Hardware Diagnostics je rozhraní Unified Extensible Firmware Interface (UEFI), které umožňuje spouštění diagnostických testů pro zjištění, zda hardware tabletu řádně funguje. Nástroj běží mimo operační systém a může tak izolovat poruchy hardwaru od poruch, které mohou být způsobeny operačním systémem nebo jinými softwarovými součástmi.

Spuštění nástroje HP PC Hardware Diagnostics (UEFI):

- **1.** Vypněte tablet.
- **2.** Stiskněte tlačítko napájení a když se zobrazí zpráva **Press and hold the Volume down button or the ESC key on external Keyboard to enter Startup Menu** (Stiskněte a přidržte tlačítko snížení hlasitosti nebo klávesu esc na externí klávesnici pro zobrazení nabídky při spuštění), stiskněte tlačítko snížení hlasitosti.

Zobrazí se nabídka při spuštění.

- **3.** Klepněte na položku **F2 System Diagnostics** (Diagnostika systému).
- **4.** Když se otevře okno diagnostického nástroje, vyberte typ diagnostického testu, který chcete spustit, a poté postupujte podle pokynů na obrazovce.

**POZNÁMKA:** Chcete-li spuštěný diagnostický test zastavit, stiskněte tlačítko snížení hlasitosti.

## **Stažení nástroje HP PC Hardware Diagnostics (UEFI)**

**<sup>2</sup> POZNÁMKA:** Pokyny pro stažení nástroje HP PC Hardware Diagnostics (UEFI) jsou pouze v angličtině.

Doporučenou metodou je stažení nástroje UEFI do tabletu. Nástroj UEFI lze také stáhnout na zařízení USB. U některých zařízení USB může být pro přenos dat do tabletu vyžadován adaptér pro port USB typu C.

Pro stažení nástroje HP PC Hardware Diagnostics jsou k dispozici dvě možnosti.

**Možnost 1: Domovská stránka nástroje HP PC Diagnostics** – poskytuje přístup k nejnovější verzi UEFI

- **1.** Přejděte na stránky [http://www.hp.com/go/techcenter/pcdiags.](http://www.hp.com/go/techcenter/pcdiags)
- **2.** V sekci Hardwarová diagnostika HP PC klikněte na odkaz **Stáhnout** a vyberte příkaz **Spustit**.

**Možnost 2: Stránky Podpora a ovladače** – poskytují předchozí a novější verze souborů ke stažení pro konkrétní produkt

- **1.** Přejděte na stránky<http://www.hp.com>.
- **2.** Ukažte na položku **Podpora** umístěnou v horní části stránky a poté klikněte na položku **Stažení ovladačů**.
- **3.** Do textového pole zadejte název produktu a poté klikněte na položku **Go** (Přejít).

– nebo –

Nechte HP automaticky rozpoznat váš produkt kliknutím na položku **Find Now** (Vyhledat).

- **4.** Vyberte model tabletu a operační systém.
- **5.** V oblasti **Diagnostic** (Diagnostika) klikněte na položku **HP UEFI Support Environment** (Prostředí podpory HP UEFI).

– nebo –

Klikněte na položku **Download** (Stáhnout) a poté klikněte na položku **Run** (Spustit).

# <span id="page-52-0"></span>**13 Výboj statické elektřiny**

Výboj statické elektřiny je uvolnění náboje statické elektřiny, ke kterému dochází při kontaktu dvou objektů. Například, pokud se projdete po koberci, dotknete se kovové kliky u dveří a ucítíte ránu.

Výboj statické elektřiny od prstů nebo jiného vodiče statické elektřiny může poškodit elektronické součástky.

Chcete-li předejít poškození počítače, diskové jednotky nebo ztrátě dat, dodržujte následující bezpečnostní opatření:

- Pokud je podle pokynů pro odstranění nebo instalaci třeba odpojit počítač od napájení, učiňte tak po řádném uzemnění.
- Dokud nezačnete instalovat součásti, uchovávejte je v původních antistatických obalech.
- Nedotýkejte se vývodů konektorů, vodičů a obvodů. S elektronickými součástmi manipulujte co nejméně.
- Používejte nemagnetické nástroje.
- Před manipulací se součástmi se zbavte statické elektřiny tak, že se dotknete nelakovaného kovového povrchu.
- Pokud odeberete součást, vložte ji do antistatického obalu.

# <span id="page-53-0"></span>**14 Přístupnost**

Společnost HP navrhuje, vydává a prodává produkty a služby, které může používat kdokoli, včetně lidí s hendikepem, a to samostatně nebo s příslušnými asistenčními pomůckami.

# **Podporované technologie usnadnění přístupu**

Produkty HP podporují širokou škálu technologií usnadnění přístupu operačního systému a mohou být nakonfigurovány pro práci s dalšími technologiemi usnadnění přístupu. Pro získání dalších informací o funkcích usnadnění přístupu použijte funkci hledání na svém zařízení.

**POZNÁMKA:** Pro další informace o konkrétních produktech technologií usnadnění přístupu kontaktujte zákaznickou podporu tohoto produktu.

# **Kontaktování podpory**

Dostupnost našich produktů a služeb neustále vylepšujeme a zpětnou vazbu od uživatelů uvítáme. Máte-li s některým z produktů problém, nebo pokud nám chcete něco sdělit o funkcích usnadnění přístupu, které vám pomohly, kontaktujte nás od pondělí do pátku, od 6:00 do 21:00 severoamerického horského času (GMT-7:00) na čísle +1 (888) 259-5707. Jste-li neslyšící nebo nedoslýchaví a používáte TRS/VRS/WebCapTel, se žádostmi o technickou podporu, nebo pokud máte dotazy k usnadnění přístupu, kontaktujte nás telefonicky od pondělí do pátku, od 6:00 do 21:00 severoamerického horského času (GMT-7:00) na čísle +1 (877) 656-7058.

**POZNÁMKA:** Podpora je k dispozici pouze v angličtině.

# <span id="page-54-0"></span>**Rejstřík**

#### **A**

aktualizace programů a ovladačů [32](#page-41-0)

antény sítě WLAN, identifikace [7](#page-16-0) antény sítě WWAN, identifikace [6](#page-15-0) antivirový software [29](#page-38-0)

#### **B**

baterie likvidace [22](#page-31-0) stavy nízkého nabití baterie [21](#page-30-0) úspora energie [22](#page-31-0) vybíjení [21,](#page-30-0) [22](#page-31-0) výměna [22](#page-31-0) zobrazení zbývající úrovně nabití baterie [21](#page-30-0) bezdrátová síť (WLAN) funkční dosah [9](#page-18-0) připojení [8](#page-17-0) připojení k firemní síti WLAN [8](#page-17-0) připojení k veřejné síti WLAN [8](#page-17-0) BIOS aktualizace [39](#page-48-0) určení verze [39](#page-48-0) Bluetooth připojení [11](#page-20-0) zařízení [8](#page-17-0) bod obnovení systému, vytvoření [35](#page-44-0)

#### **C**

cestování s tabletem [33](#page-42-0) Computer Setup BIOS administrator password (Heslo správce systému BIOS) [27](#page-36-0)

#### **Č**

číslo IMEI [9](#page-18-0) číslo MEID [9](#page-18-0) čištění tabletu [32](#page-41-0) čtečka karet microSD, identifikace [7](#page-16-0)

#### **D**

důležité aktualizace, software [29](#page-38-0)

#### **E**

externí zdroj napájení, použití [22](#page-31-0)

**F**

formát karty microSD [7](#page-16-0)

#### **G**

gesta, použití [13](#page-22-0) gesta dotykové obrazovky klepnutí [13](#page-22-0) posunutí jedním prstem [13](#page-22-0) zoom sevřením dvěma prsty [13](#page-22-0) GPS [10](#page-19-0)

#### **H**

hesla správce [27](#page-36-0) správce BIOS [27](#page-36-0) uživatel [27](#page-36-0) heslo správce [27](#page-36-0) heslo uživatele [27](#page-36-0) hlasitost klávesy [16](#page-25-0) nastavení [16](#page-25-0) tlačítko [16](#page-25-0) HP Client Security [30](#page-39-0) HP Mobile Connect [10](#page-19-0) HP PC Hardware Diagnostics (UEFI) stahování [41](#page-50-0) HP Touchpoint Manager [30](#page-39-0)

#### **K**

kamery, identifikace [6](#page-15-0) karta microSD odebrání [25](#page-34-0) podporované formáty [24](#page-33-0) vložení [24](#page-33-0) klepnutí, gesto dotykové obrazovky [13](#page-22-0)

kombinovaný konektor zvukového výstupu (pro sluchátka) / zvukového vstupu (pro mikrofon) identifikace [5](#page-14-0) konektor POGO, identifikace [7](#page-16-0) konektory kombinovaný konektor zvukového výstupu (pro sluchátka) / zvukového vstupu (pro mikrofon) [5](#page-14-0)

#### **M**

média pro obnovení vytvoření [35](#page-44-0) vytvoření médií pomocí nástroje HP Recovery Manager [35](#page-44-0) Miracast [18](#page-27-0) mobilní širokopásmové připojení aktivace [9](#page-18-0) číslo IMEI [9](#page-18-0) číslo MEID [9](#page-18-0)

#### **N**

náhlavní souprava, připojení [17](#page-26-0) nastavení ochrany heslem při probuzení [20](#page-29-0) nastavení zvuku, použití [17](#page-26-0) nereagující systém [19](#page-28-0) NFC, použití [11](#page-20-0)

#### **O**

oblast NFC, identifikace [6](#page-15-0) obnovení možnosti [36](#page-45-0) ovládání bezdrátového připojení operační systém [8](#page-17-0)

#### **P**

péče o tablet [32](#page-41-0) port USB typ C (nabíjecí), identifikace [7](#page-16-0) porty Miracast [18](#page-27-0) USB typ C (nabíjecí) [7](#page-16-0) posunutí jedním prstem, gesto dotykové obrazovky [13](#page-22-0) použití externí zdroj napájení [22](#page-31-0) úsporné režimy [19](#page-28-0) používání hesel [26](#page-35-0) používání nastavení zvuku [17](#page-26-0) přeprava tabletu [33](#page-42-0) připojení k firemní síti WLAN [8](#page-17-0) připojení k síti WLAN [8](#page-17-0) připojení k veřejné síti WLAN [8](#page-17-0) přístupnost [44](#page-53-0)

#### **R**

reproduktory identifikace [6](#page-15-0) připojení [16](#page-25-0) režim spánku aktivace [6,](#page-15-0) [19](#page-28-0) ukončení [6](#page-15-0), [19](#page-28-0) rozšiřující zásuvka ZIF, identifikace [7](#page-16-0)

### **S**

SIM karta odebrání [7](#page-16-0) vložení [7](#page-16-0) software antivirus [29](#page-38-0) brána firewall [29](#page-38-0) důležité aktualizace [29](#page-38-0) software brány firewall [29](#page-38-0) součásti [5](#page-14-0) stav nízkého nabití baterie [21](#page-30-0)

### **Š**

širokopásmové mobilní připojení HP aktivace [9](#page-18-0) číslo IMEI [9](#page-18-0) číslo MEID [9](#page-18-0)

#### **T**

tlačítko hlasitost [16](#page-25-0) napájení [6](#page-15-0) snížení hlasitosti [6](#page-15-0) Windows [6](#page-15-0) zvýšení hlasitosti [6](#page-15-0) tlačítko hlasitosti, identifikace [6](#page-15-0) tlačítko napájení, identifikace [6](#page-15-0)

tlačítko s logem Windows, identifikace [6](#page-15-0) TPM Embedded Security (Vestavěné zabezpečení TPM) [31](#page-40-0)

#### **U**

údržba aktualizace programů a ovladačů [32](#page-41-0) úsporné režimy [19](#page-28-0)

#### **V**

vestavěné mikrofony, identifikace [6](#page-15-0) video [18](#page-27-0) výboj statické elektřiny [43](#page-52-0) vyhledání informací o software [4](#page-13-0) vypnutí [19](#page-28-0) vypnutí tabletu [19](#page-28-0)

#### **W**

webová kamera použití [16](#page-25-0) webové kamery, identifikace [6](#page-15-0) Windows bod obnovení systému [35](#page-44-0)

#### **Z**

zařízení Bluetooth [11](#page-20-0) zařízení sítě WWAN [8](#page-17-0), [9](#page-18-0) zařízení s vysokým rozlišením, připojení [18](#page-27-0) zásuvka pro SIM kartu, identifikace [7](#page-16-0) zásuvky čtečka karet microSD [7](#page-16-0) SIM karta [7](#page-16-0) zoom sevřením dvěma prsty, gesto dotykové obrazovky [13](#page-22-0) zvuk [18](#page-27-0)